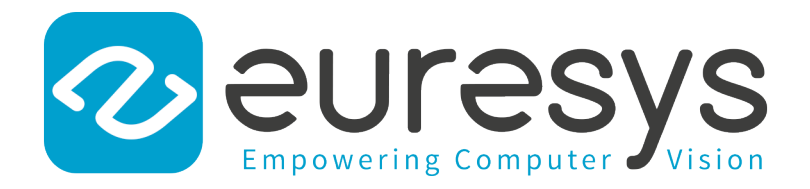

### USER GUIDE

# eGrabber

Using eGrabber Studio

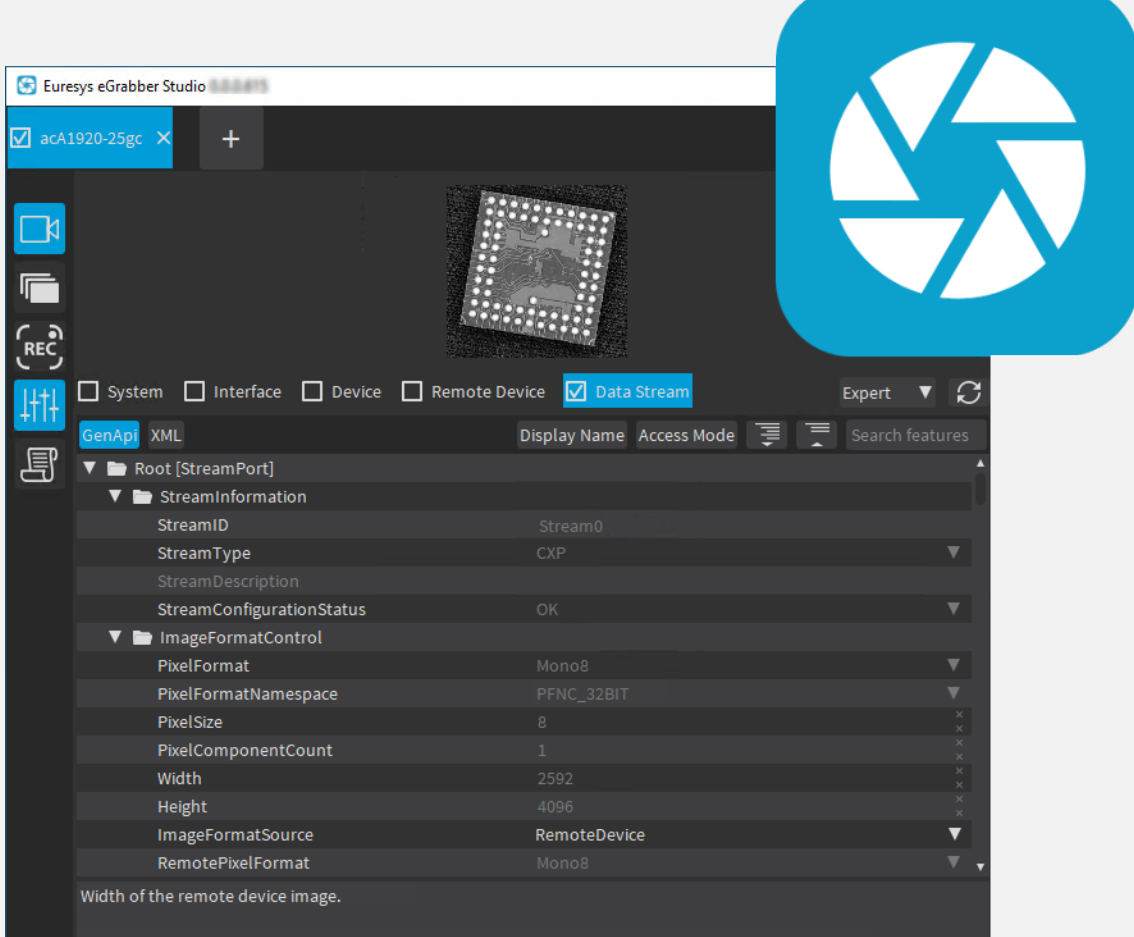

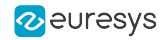

This documentation is provided with eGrabber 24.04.0 (doc build 2187). [www.euresys.com](https://www.euresys.com/)

This documentation is subject to the General Terms and Conditions stated on the website of EURESYS S.A. and available on the webpage [https://www.euresys.com/en/Menu-Legal/Terms-conditions.](https://www.euresys.com/en/Menu-Legal/Terms-conditions) The article 10 (Limitations of Liability and Disclaimers) and article 12 (Intellectual Property Rights) are more specifically applicable.

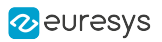

# **Contents**

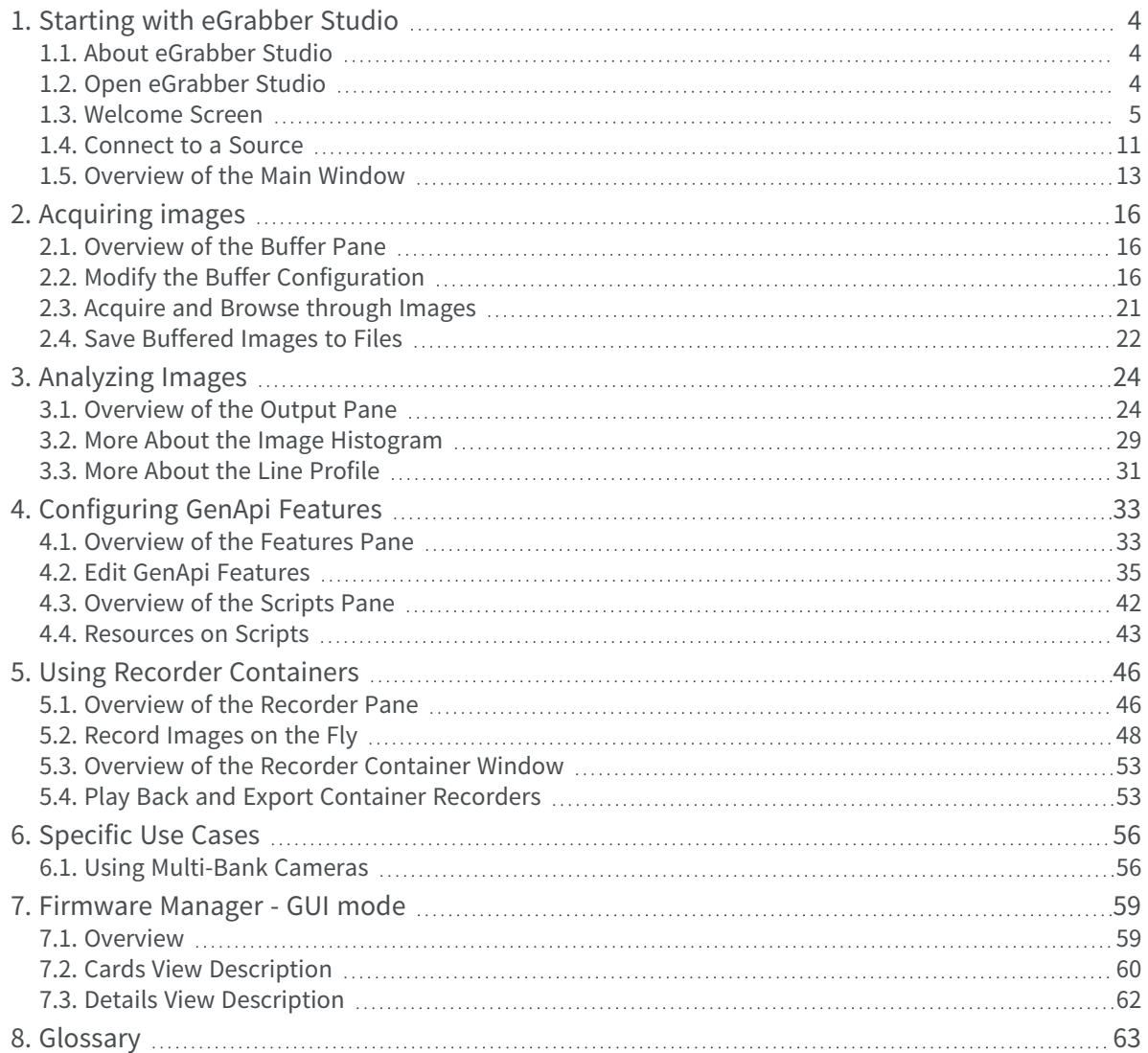

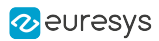

# <span id="page-3-0"></span>1. Starting with eGrabber Studio

### <span id="page-3-1"></span>1.1. About eGrabber Studio

#### **Description**

The eGrabber Studio application is the evaluation and demonstration application of the eGrabber library.

It is compatible with Camera Link cameras (with Grablink Duo), CoaXPress cameras (with the Coaxlink series cards) and GigE Vision cameras (with the optional eGrabber Gigelink library) .

It is available for **Windows**, Linux and macOS operating systems.

See also: "Supported Operating Systems" in the eGrabber Release Notes

#### Main Features

- **●** Testing the image acquisition with Coaxlink and Grablink Duo frame grabbers.
- **●** Configuring the GenApi features of your camera and frame grabber.
- **●** Managing the embedded firmware of Coaxlink and Grablink Duo frame grabbers.
- **●** Controlling your camera and the camera registers manually or using scripts.
- **●** Saving the buffered images into files after acquisition.
- **●** Saving images, while being acquired, to proprietary raw-format files (available with the optional eGrabber Recorder library). The images can later be exported to MKV files or a collection of TIFF images.

### <span id="page-3-2"></span>1.2. Open eGrabber Studio

eGrabber Studio is included in the eGrabber package and is consequently automatically installed with the frame grabber driver.

- On Windows operating systems, eGrabber Studio is installed by default in C:\Program Files\Euresys\eGrabber\studio and available via the Windows Start menu.
- On Linux operating systems, eGrabber Studio is installed by default in /opt/euresys/egrabber/studio
- On **macOS** operating systems, **eGrabber Studio** is installed by default in /usr/local/opt/euresys/egrabber/studio.

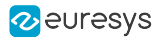

### <span id="page-4-0"></span>1.3. Welcome Screen

#### Introduction

When you have opened **eGrabber Studio**, you can connect to the source you want to work with from the Welcome screen.

This section details the information available in the Welcome screen. See also " [Connect](#page-10-0) to a [Source"](#page-10-0) on page 11.

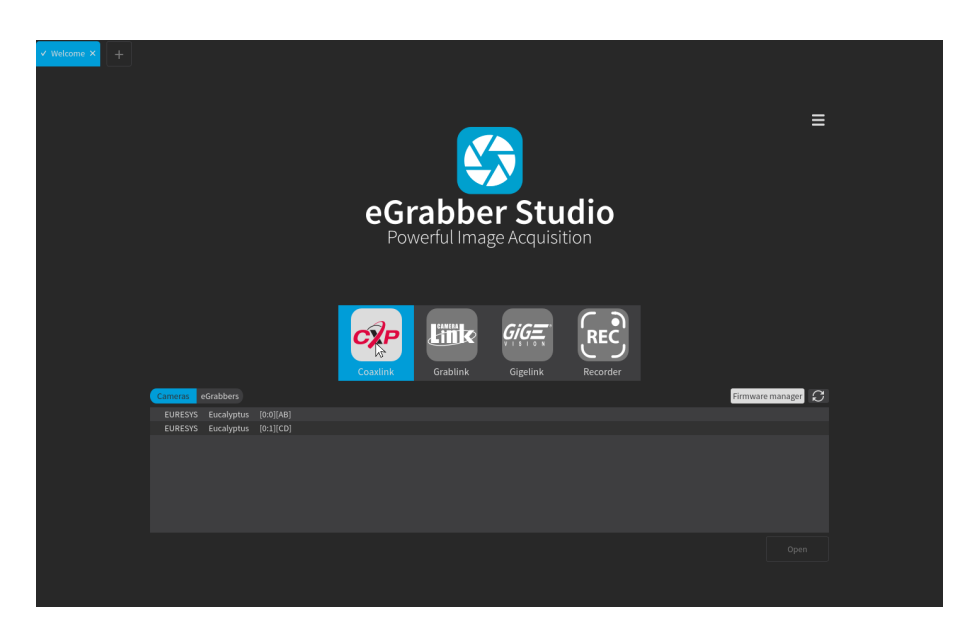

#### Sources area

The Sources area displays the icons of the sources you can connect to when the eGrabber package is installed:

- For Coaxlink sources, you need to set up the connection of the camera and the **Coaxlink** frame grabber, as well as install the desired firmware variant to interact with the connected camera. See Coaxlink [software](https://documentation.euresys.com/Products/COAXLINK/COAXLINK/en-us/Content/01_Getting_Started/software-setup.htm) setup.
- For Gigelink sources, you need to set up the connection with the camera, as well as install and activate the Gigelink license to interact with the connected camera.

Otherwise, the application displays the warning message "No License" at the bottom of the window. See [Gigelink](https://documentation.euresys.com/Products/COAXLINK/COAXLINK/en-us/Content/03_Interfaces/Getting_Started.htm) Getting Started manual.

- **•** For Grablink sources, you need to set up the connection of the camera and the Grablink frame grabber to interact with the connected camera.
- **•** For Recorder containers, you need to install the **eGrabber Recorder** library and activate the eGrabber Recorder license.

Otherwise, the application displays the warning message No license at the bottom of the window, and opens a tooltip when you click the Recorder icon.

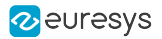

#### Cameras view vs. eGrabbers view

When you have selected a Coaxlink or Gigelink source, you can display the available sources in the Cameras view or in the eGrabbers view.

#### Differences between Cameras view and eGrabbers view

These views allow you to open the same eGrabbers, but present them from a different perspective. This makes a slight difference when using a multi-bank camera, as shown in the table below:

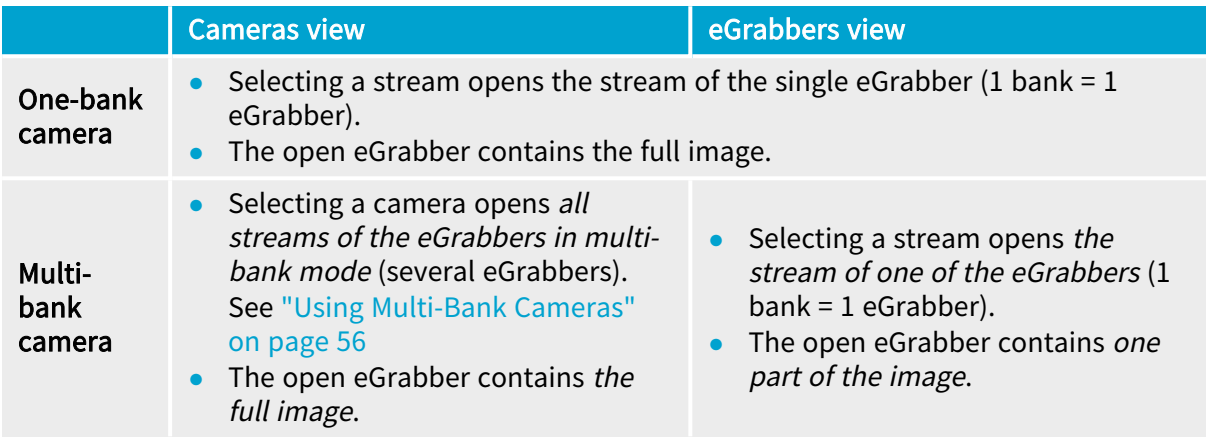

#### Cameras view

The Cameras view lists the discovered cameras of the selected source. For each camera, the underlying GenTL components are specified.

This view gathers all interfaces and devices: it lets you easily connect to a multi-bank camera and get directly a full image in the Output pane.

With a Coaxlink source, the following information is displayed (from left to right) :

- **●** Manufacturer of the CoaXPress camera
- **●** Model of the camera
- **●** Interface index + device index (first box brackets)
- **●** Host connectors connected to the camera (second box brackets)

When a camera is made up of several interfaces and/or devices, each set of interface, device and connectors is separated by a comma.

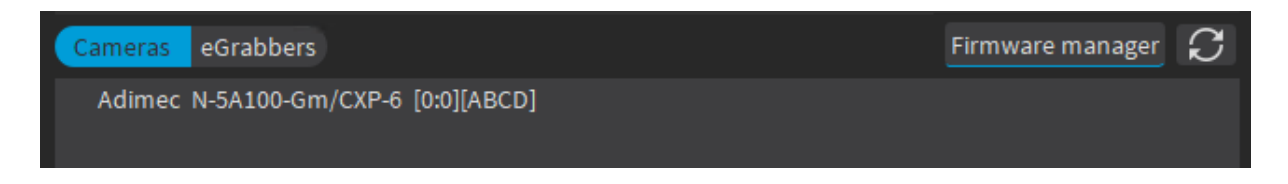

Welcome screen - Cameras view with CoaXPress camera

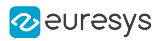

**NOTE** 

- **●** If the firmware on the frame grabber is too old, an error message appears in the eGrabbers view to let you update it.
- **●** If a fan error is detected, a warning message appears in the Cameras and eGrabbers views.

With a Gigelink source, the following information is displayed (from left to right):

- **●** Manufacturer of the GigE Vision camera
- **●** Model of the camera
- **●** Interface index + device index (box brackets)
- **●** MAC address of the camera

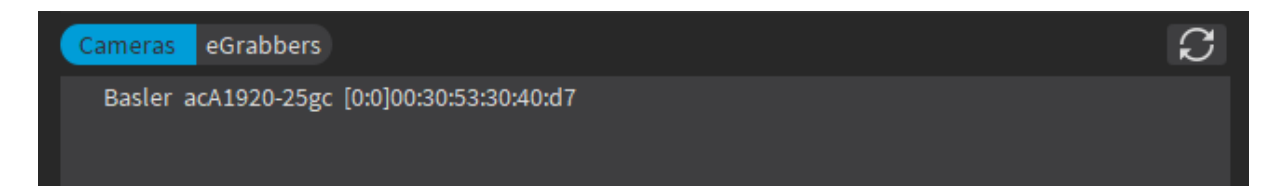

#### Welcome screen - Cameras view with GigE Vision camera

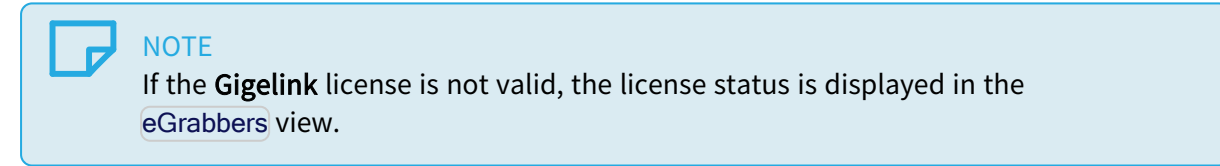

#### eGrabbers view

The eGrabbers view lists the discovered eGrabbers of the selected source. The GenTL components of each discovered eGrabber are presented in a tree view: interface (frame grabber), device (camera) and stream.

The following table describes the information displayed for a Coaxlink source:

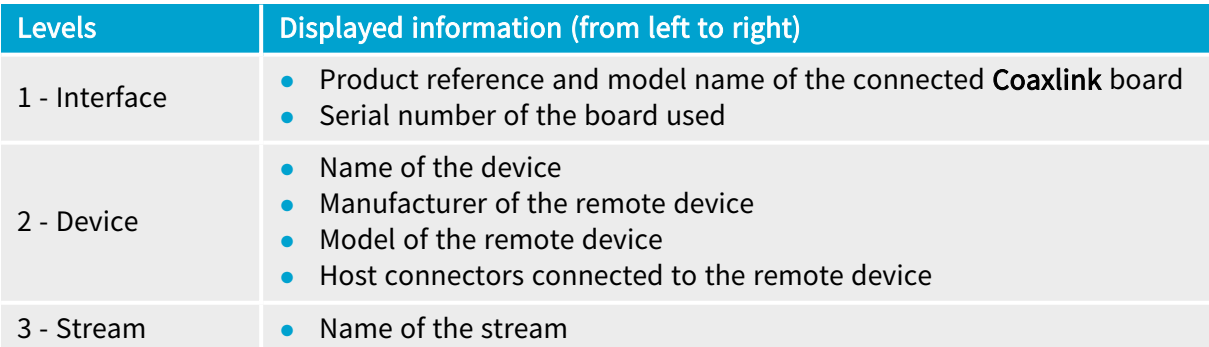

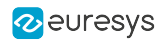

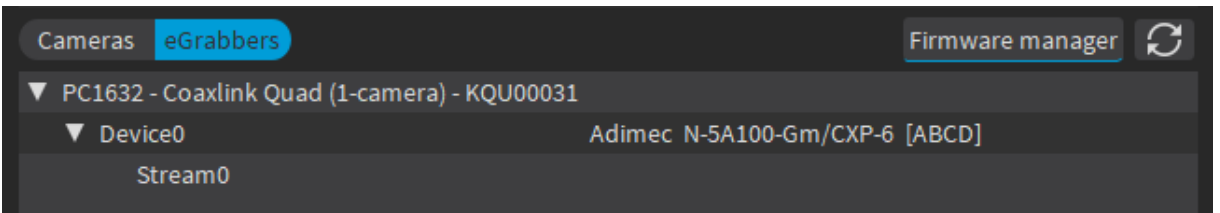

Welcome screen - eGrabbers view with Coaxlink frame grabber

The following table describes the information displayed for a Gigelink source:

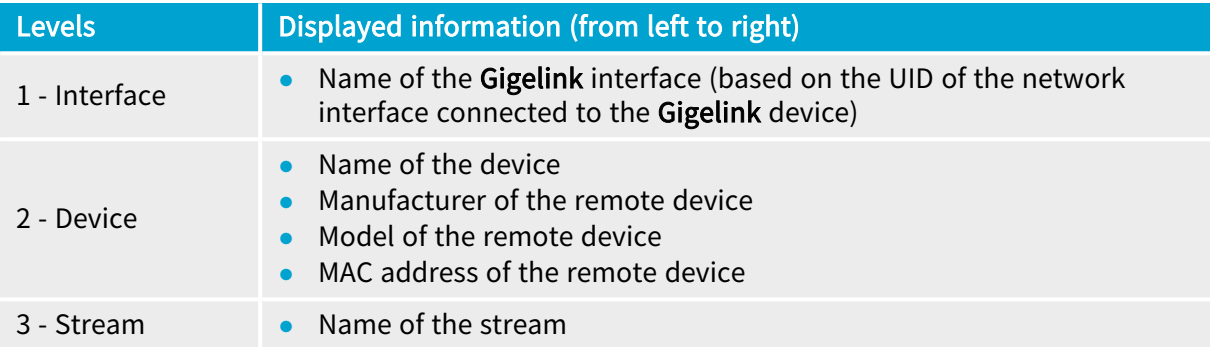

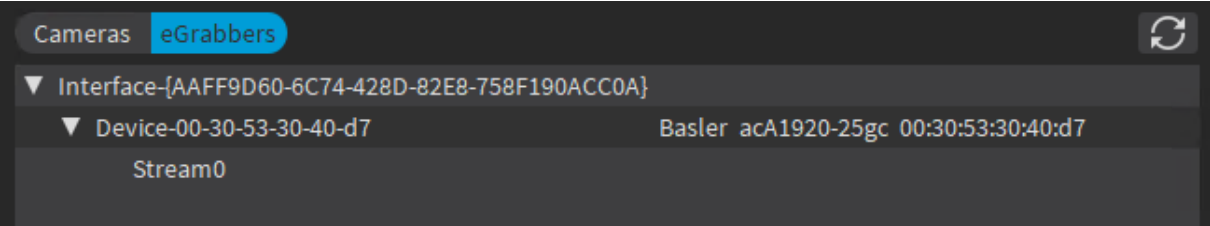

#### Welcome screen - eGrabbers view with Gigelink library

#### Recent area

When you have selected a recorder container in the Sources area, the Recent area shows the discovered recorder containers with the information detailed below.

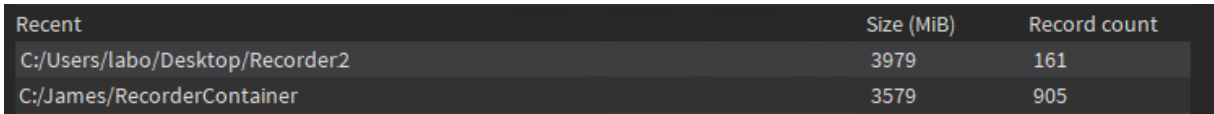

#### Welcome screen - Recent area

With a recorder container, the following information is displayed (from left to right):

- **●** Path to the container
- **●** Container size in MiB
- **●** Count of recorded frames

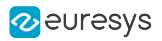

#### Menu button

The Menu button, in the top-right hand corner, includes the following menu items:

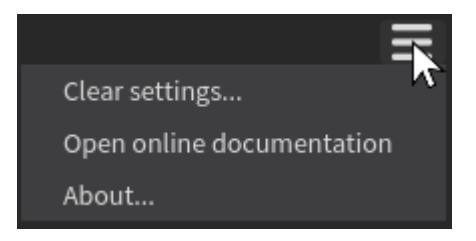

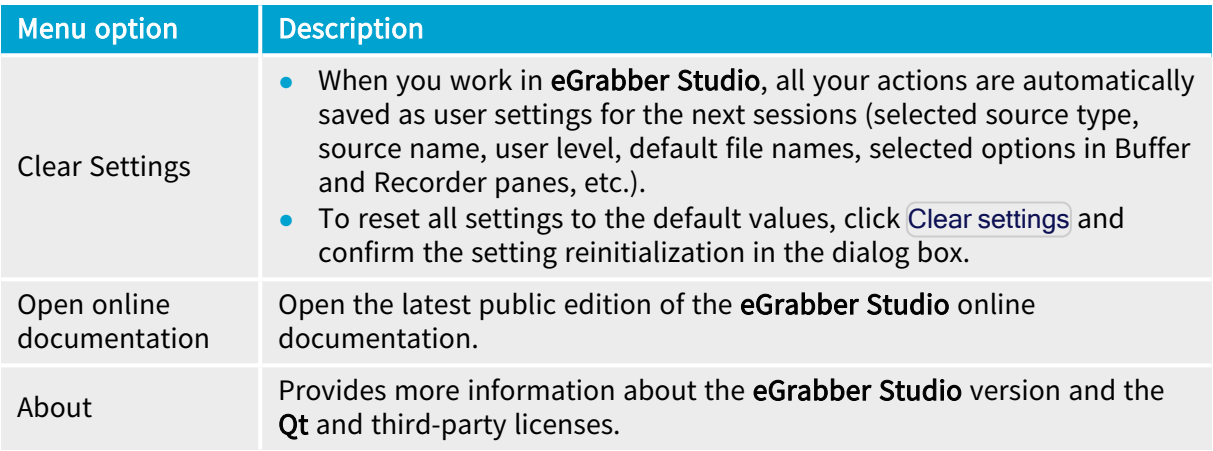

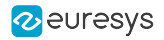

#### Possible error messages

The following error messages appear on the Welcome screen when an issue prevents you from opening the selected source:

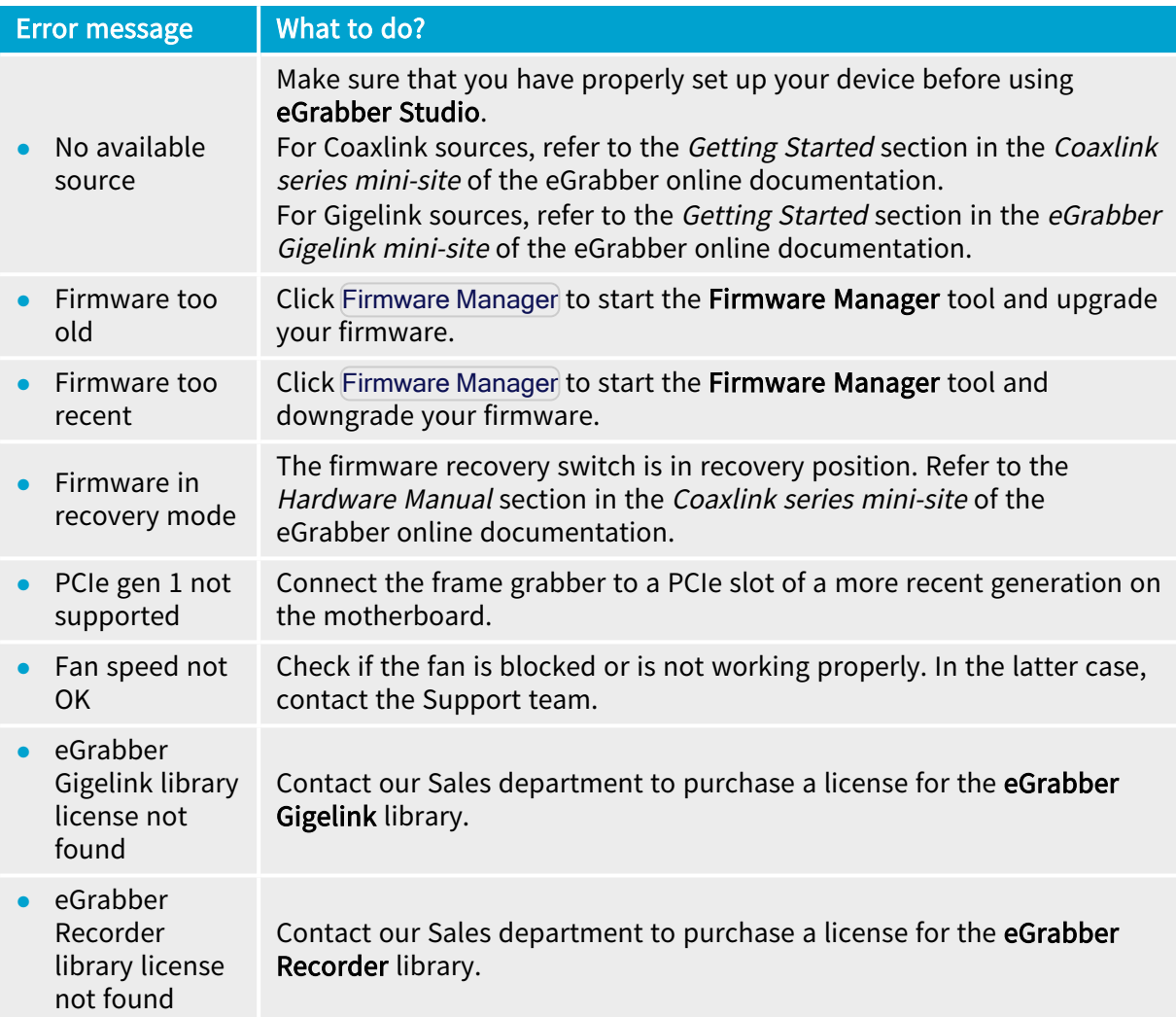

### <span id="page-10-0"></span>1.4. Connect to a Source

#### Open an eGrabber source

1. In the Welcome screen, in the Sources area, select an **eGrabber source**<sup>1</sup> that you want to connect to:

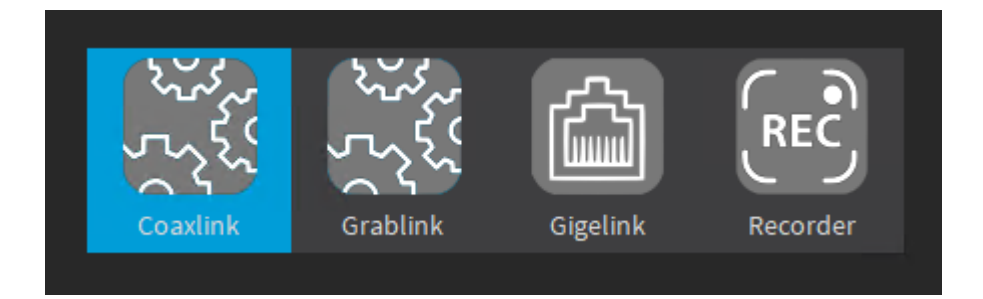

2. In the bottom area, select the eGrabbers view or Cameras view.

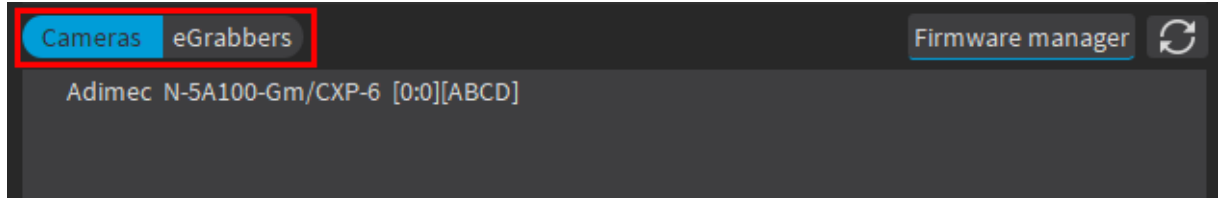

3. When working with Coaxlink series frame grabbers, click Firmware manager to check if a firmware is available and install it (recommended).

When the current firmware for the **Coaxlink series** frame grabber is too old, a warning is displayed: install the latest firmware update to be able to connect to the Coaxlink series source.

4. In the selected view, identify the requested eGrabber or camera.

If your camera or eGrabber has recently been connected and is not visible yet, try refreshing the list by clicking  $|C|$ 

For a detailed description of the displayed information, see ["Welcome](#page-4-0) Screen" on page 5.

5. Select the desired item and click Open, or double-click the item, to open it.

The selected item opens in the eGrabber Studio main window. See also ["Overview](#page-12-0) of the Main [Window"](#page-12-0) on page 13.

<sup>1</sup>Corresponds to the GenTL producer in GenICam (for example coaxlink.cti)

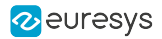

#### Concurrent accesses

If a stream or a device is already open in a tab, you can open its parent elements in another tab. Other tabs are dynamically refreshed.

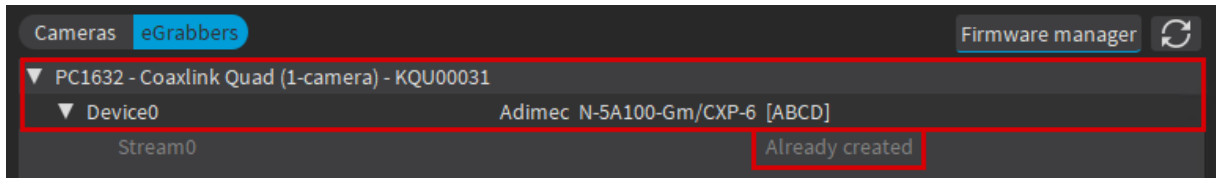

Welcome screen - Stream already created

If an interface or device is already open in a tab, you are not able to open its child elements in another tab.

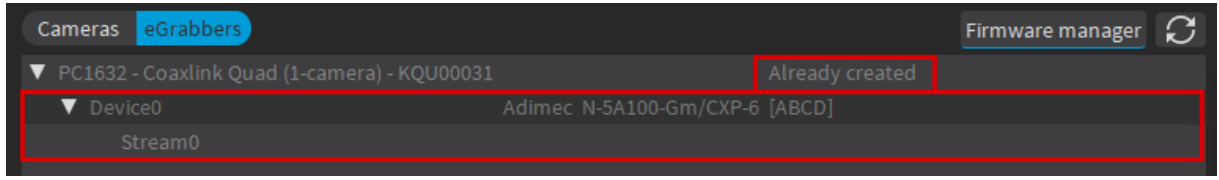

#### Welcome screen - Interface already created

If an interface, device or stream is already open in another application, it is displayed and accessible in read-only mode (RO) in eGrabber Studio.

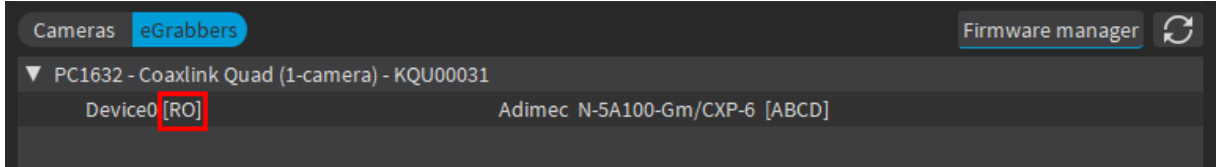

Welcome screen - Device accessible in read-only mode

#### <span id="page-11-0"></span>Open a recorder container

1. In the Sources pane, click the Recorder icon.

The most recent recorder containers are displayed in bottom area.

- 2. To open the recording, do one of the following actions:
	- □ If the recording is displayed in the list, select it and click Open (or double-click the recording).
	- □ If the recording is less recent and not displayed in the list, click Browse and select the folder with the desired container.

A new tab for the selected recording opens in the eGrabber Studio main window.

See also ["Overview](#page-52-0) of the Recorder Container Window" on page 53.

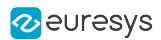

### <span id="page-12-0"></span>1.5. Overview of the Main Window

When you display a source on the eGrabber Studio main window (called main window in this user manual), this window is made up of the following areas.

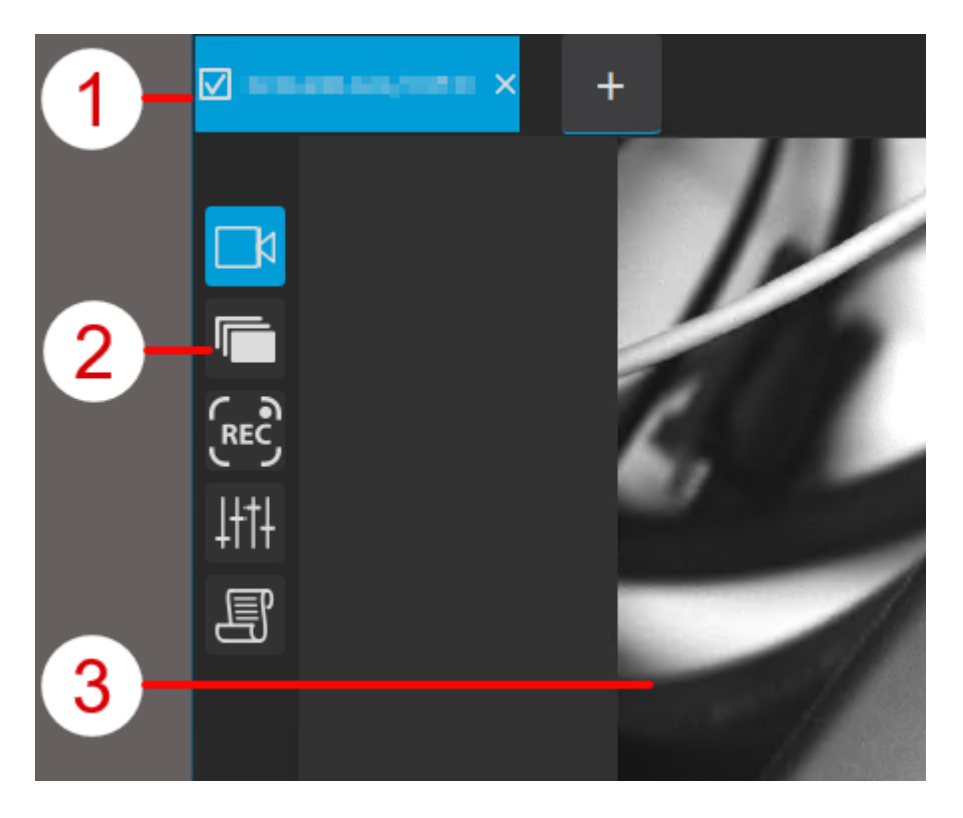

- 1. The [Tab](#page-13-0) bar displays the open sources as tabs.
- 2. From the [Toolbar](#page-13-1), you can display/hide a dedicated pane on the main window.
- 3. From the [Output](#page-14-0) pane, you can view the images being acquired, an image stored in a buffer or saved in a recorder container.

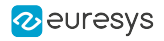

#### <span id="page-13-0"></span>Tab bar (1)

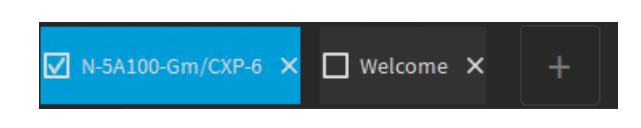

The Tab bar displays the open sources as tabs.

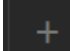

- **•** To open a new source, click in the Tab bar and select the requested source.
- **●** To display a single source on the main window, click the tab name.
- **●** To display several sources on the main window, select the check boxes corresponding to the tabs you want to display.

The selected tabs are highlighted in blue.

When sources from several tabs are displayed, each source is displayed in a sub-window.

#### TIP

When several sources are displayed on the main window and you move the mouse cursor over a sub-window or tab, the corresponding tab and subwindow are surrounded by a light-grey border to help you visualize which tab corresponds to which sub-window.

#### <span id="page-13-1"></span>Toolbar (2)

From the Toolbar, you can display/hide a dedicated pane on the main window.

You cannot open more than two panes at a time: the Output pane and a second pane at the bottom.

The available controls are listed below:

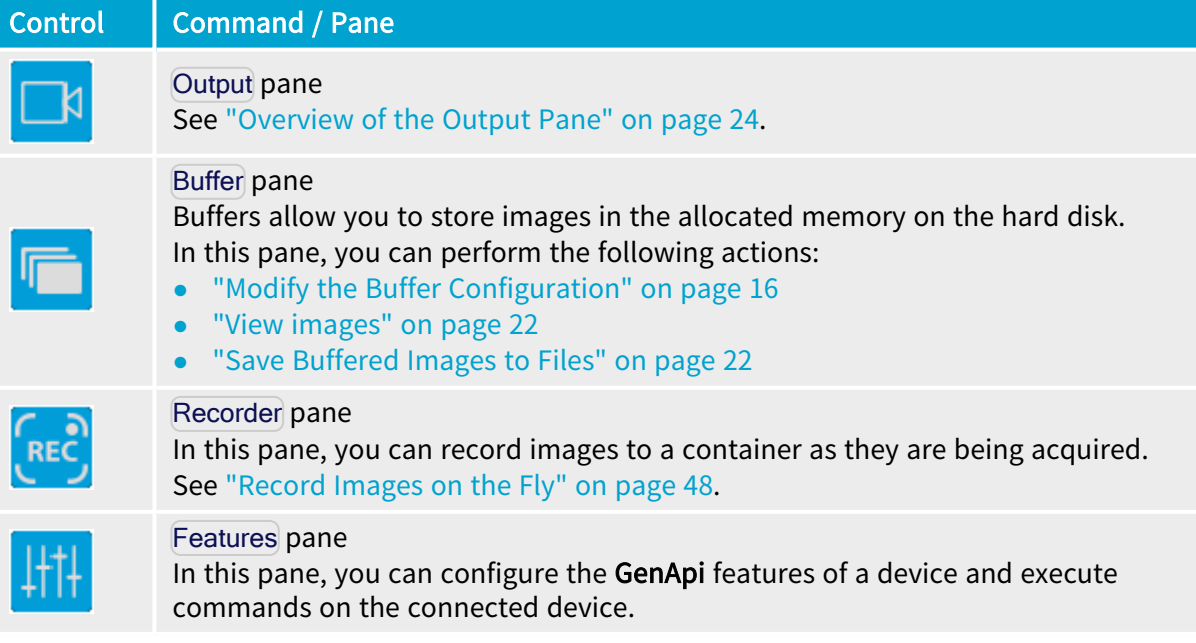

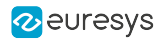

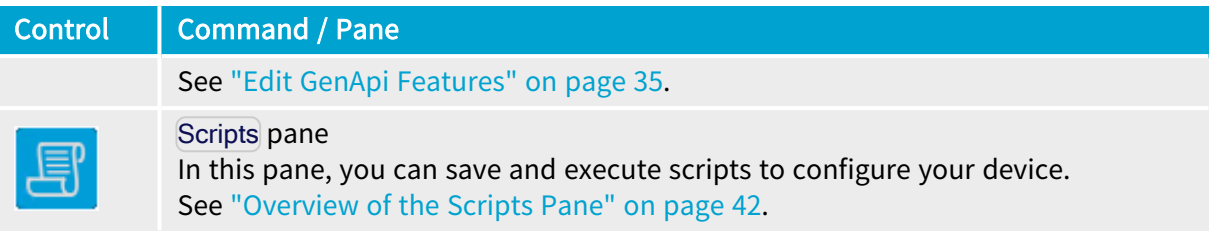

#### **NOTE**

When a recorder container is open, only the Output pane and Buffer pane are available.

#### <span id="page-14-0"></span>Output pane (3)

The Output pane is the only pane displayed by default when you open a source.

In this pane, you can view the images being acquired, an image stored in a buffer or saved in a recorder container. See ["Acquire](#page-20-0) and Browse through Images" on page 21.

When you hover over an image in the Output pane, the [visualization](#page-24-0) tools display and you can:

- **●** view information related to the image (e.g.: transfer speed, pixel components)
- **●** analyze the image (e.g.: [zoom](#page-24-0), [histogram](#page-28-0), line [profile](#page-30-0))
- **●** perform various actions (e.g.: share image with Open eVision studio 1.0)

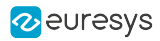

# 2. Acquiring images

### <span id="page-15-1"></span><span id="page-15-0"></span>2.1. Overview of the Buffer Pane

You can open the Buffer pane by clicking the Buffer icon in the toolbar. In this pane, you can perform the following actions:

- 1. (Optional) Modify the buffer [configuration](#page-15-2) using the Advanced setup button in the Buffer queue area.
- 2. Browse through the [buffered](#page-21-1) images in the Buffer queue area.
- 3. Save the [buffered](#page-21-0) images to files in the Save buffer area.

On the screenshot below, the numbers correspond to the above-mentioned actions:

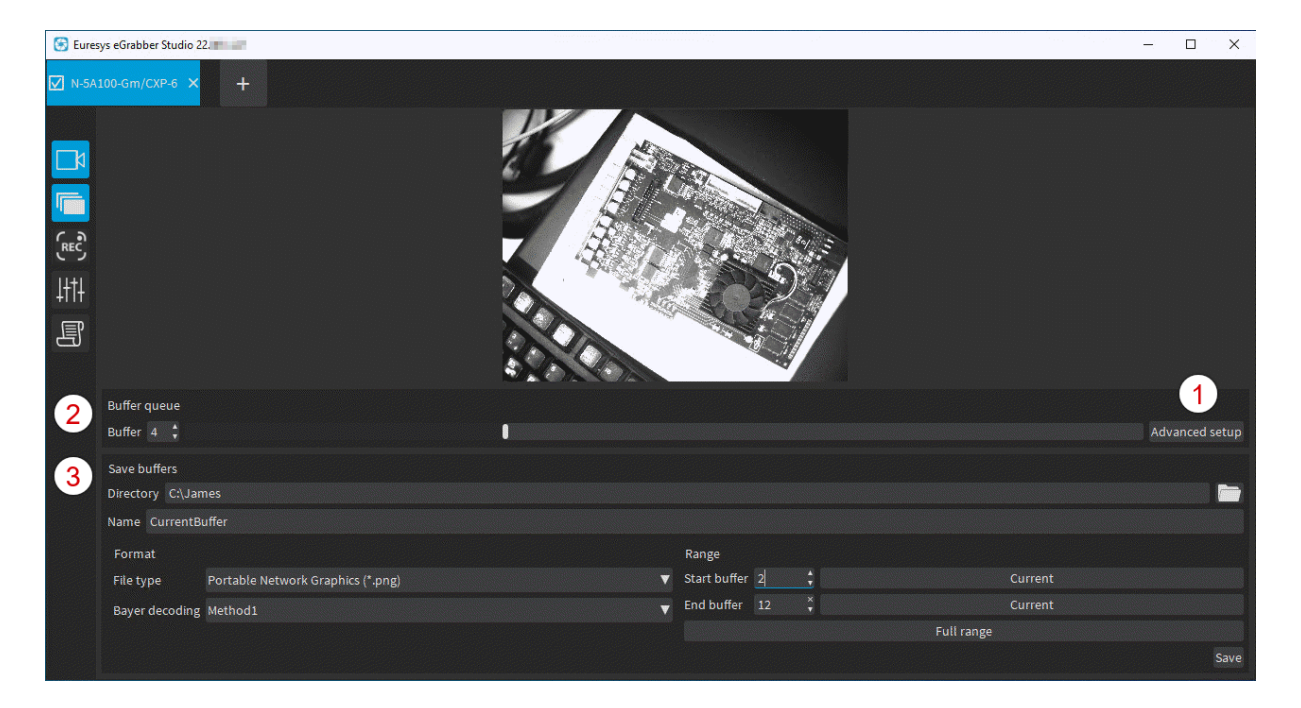

### <span id="page-15-2"></span>2.2. Modify the Buffer Configuration

Using the advanced buffer setup in the Buffer pane, you can modify the default or current configuration of buffers to be created and allocated during the image acquisition.

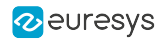

#### Concepts of "replay buffers" and "additional buffers"

The total number of buffers created and allocated in the memory space is divided into "replay buffers" and "additional buffers".

**•** The Replay buffers are retained with their current content in the replay queue.

This makes it possible to replay the last buffers when the acquisition is stopped.

**•** The Additional buffers remain empty and available to receive new content.

This avoids running out of buffers during the acquisition. It is recommended to configure at least 3 additional buffers.

Refer to "Buffer [allocation](#page-19-0) process" on page 20 to learn more on how buffers are managed during the acquisition process.

#### **NOTE**

You should dimension the number of additional buffers according to your system as a whole (camera speed, image sizes, PC performance, etc.).

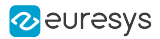

#### Modify the buffer configuration

#### TIP Starting from eGrabber24.04, the buffer queue allocation is no longer automatically performed when opening a grabber. This allows to change the configuration before starting the acquisition.

By default, 13 buffers are allocated in memory, of which 10 replay buffers and 3 additional buffers.

You can change the default or current configuration of buffers as follows:

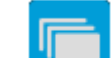

1. Click  $\begin{array}{|c|c|c|}\n\hline\n\textbf{1} & \textbf{1} & \textbf{1} & \textbf{1} \\
\hline\n\textbf{2} & \textbf{1} & \textbf{1} & \textbf{1} \\
\hline\n\textbf{3} & \textbf{1} & \textbf{1} & \textbf{1} \\
\hline\n\textbf{4} & \textbf{1} & \textbf{1} & \textbf{1} \\
\hline\n\textbf{5} & \textbf{1} & \textbf{1} & \textbf{1} \\
\hline\n\textbf{6} & \textbf{1} & \textbf{1} & \textbf{1} \\
\hline\n\$ 

2. In the Buffer queue area, click the Advanced setup button.

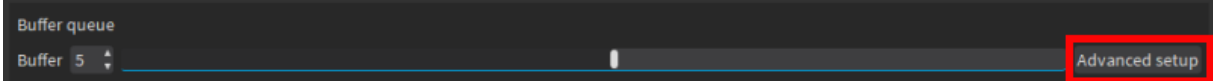

The Buffer queue area changes to the following display:

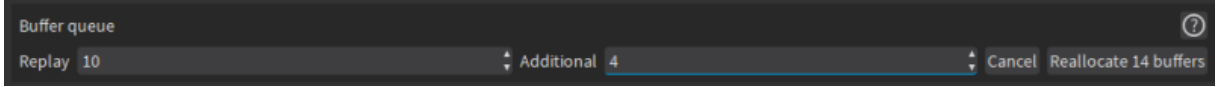

3. In the Replay and Additional fields, adapt the requested number of buffers.

Click  $\Omega$  to get a detailed explanation of your configuration.

4. Click the button Reallocate <xx> buffers to validate the changes and come back to the default area display.

 $\boldsymbol{\mathcal{C}}$ 

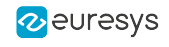

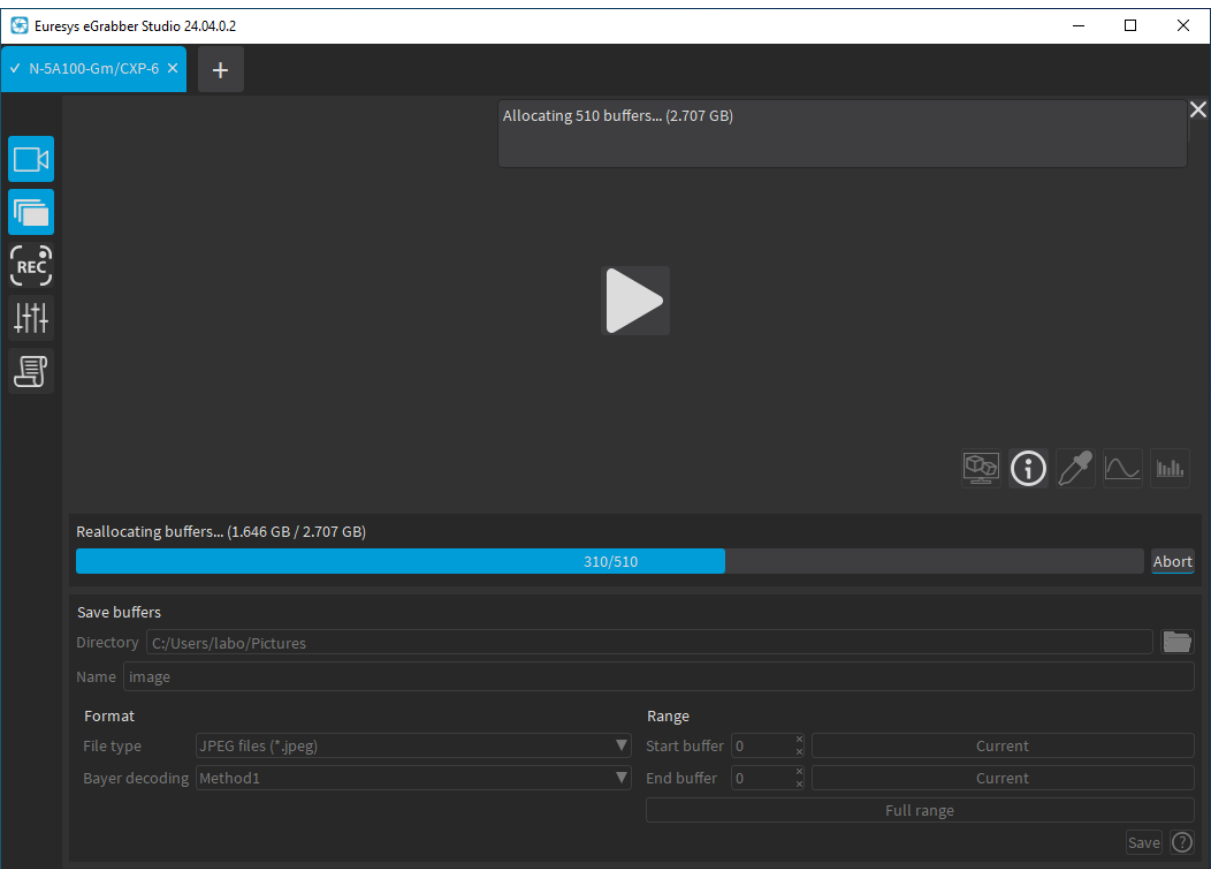

#### Allocating buffers

TIP The reallocation can be aborted at any time by clicking on the Abort button..

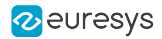

#### <span id="page-19-0"></span>Buffer allocation process

The buffer allocation works as follows during the acquisition:

1. When an image is acquired, it is stored in an empty buffer that is then placed in the replay queue:

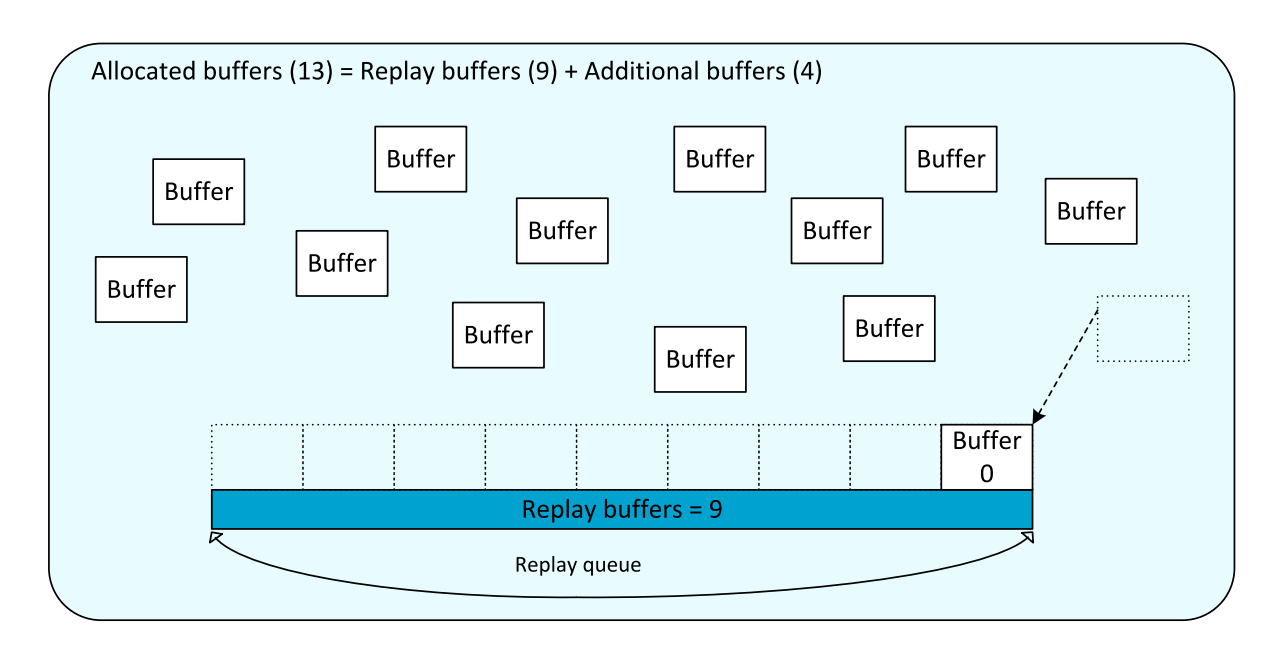

2. The buffers are progressively placed in the replay queue as they are filled with new images that come in:

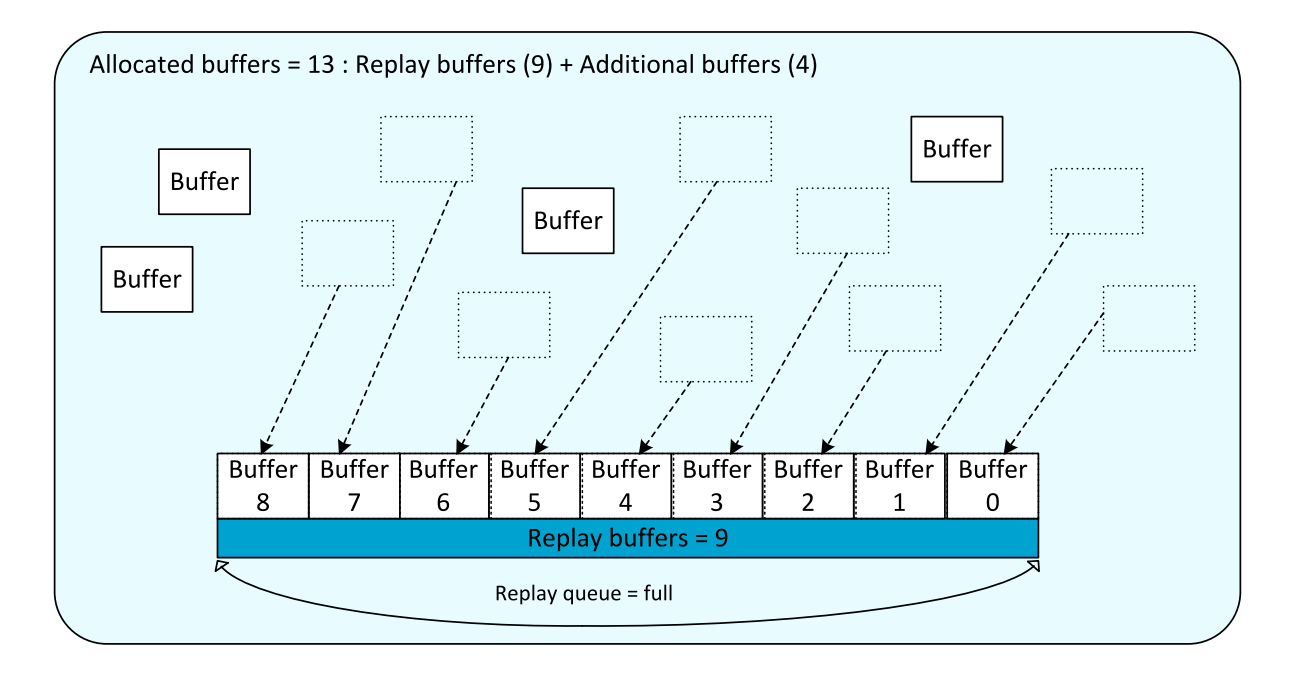

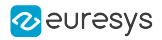

- 3. When the replay queue is full and a new image comes in:
	- a. This new image is stored in an empty buffer out of the replay queue
	- b. The oldest buffer in the replay queue is returned to the empty buffers
	- c. The buffer with the new image shifts to the replay queue

This ensures that the number of empty buffers (= additional buffers) and the number of buffers in the replay queue (= replay buffers) remain unchanged.

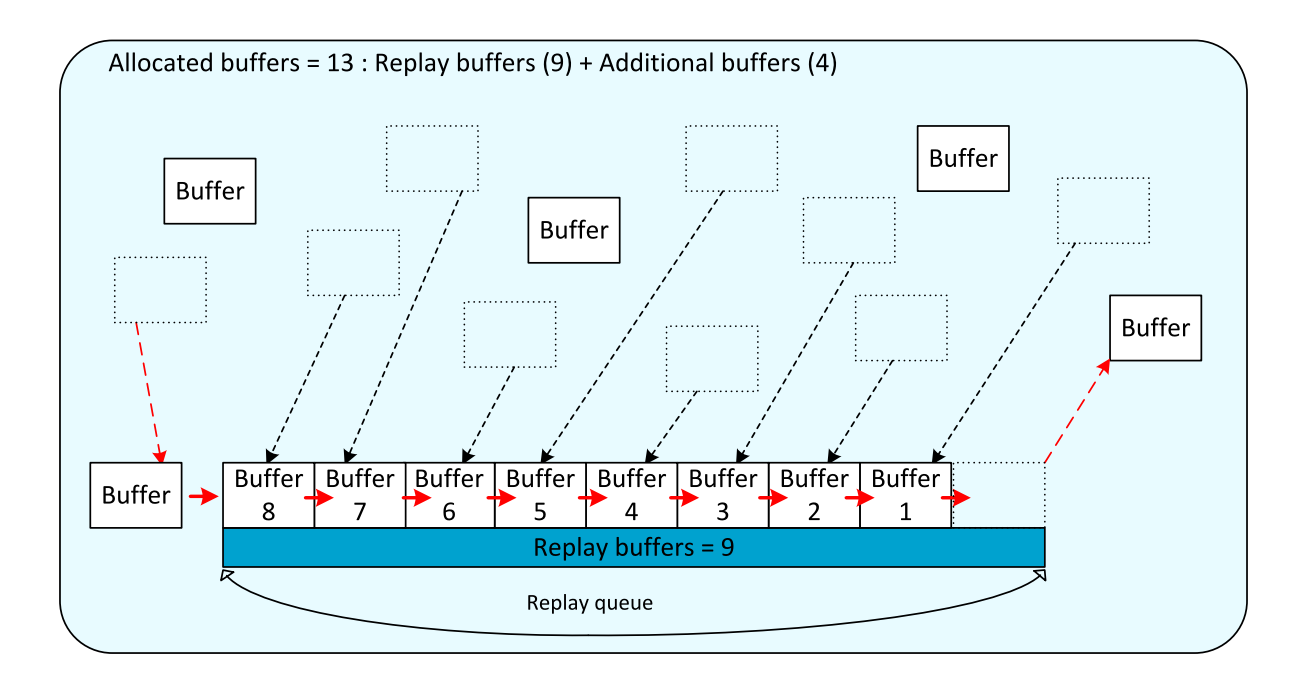

### <span id="page-20-0"></span>2.3. Acquire and Browse through Images

#### Acquire images

When you have configured the buffers, start the image acquisition as follows:

- To start a single grabber, click on its Output pane. The play button toggles to
- To stop a single grabber, click **on** its Output pane.
- To start all open grabbers, click **D** on the top right corner of the main window.
- To stop all open grabbers, click **or** on the top right corner of the main window.

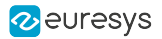

#### <span id="page-21-1"></span>View images

When the image acquisition is stopped, you can view the images stored in the buffers in the Buffer pane. The following browsing actions are possible:

**●** Moving rapidly through the buffers with the slider:

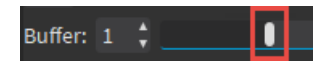

• Loading a desired buffer by tying the buffer index in the Buffer field:

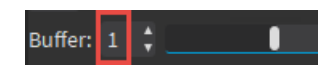

**•** Browsing the buffers one by one by clicking the Up Arrow or Down Arrow next to the Buffer field:

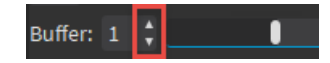

A cross replaces the Down Arrow or Up Arrow when you have reached respectively the oldest or latest buffer.

Alternately, you can select the Buffer field and use the Up Arrow and Down Arrow on your keyboard.

### <span id="page-21-0"></span>2.4. Save Buffered Images to Files

When you have stopped the image acquisition, you can save the images stored in one buffer or a range of buffers to files from the Buffer pane. You can do this in the Save buffers area displayed below.

Each image is saved in a separate file. The file name contains an incremented number corresponding to the buffer number.

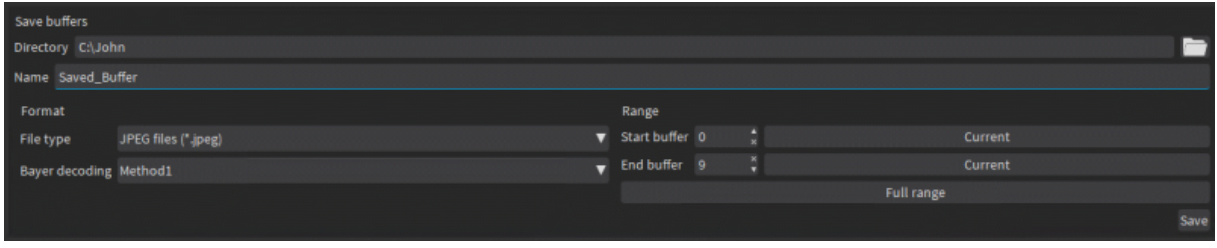

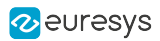

The following table provides useful information on some fields:

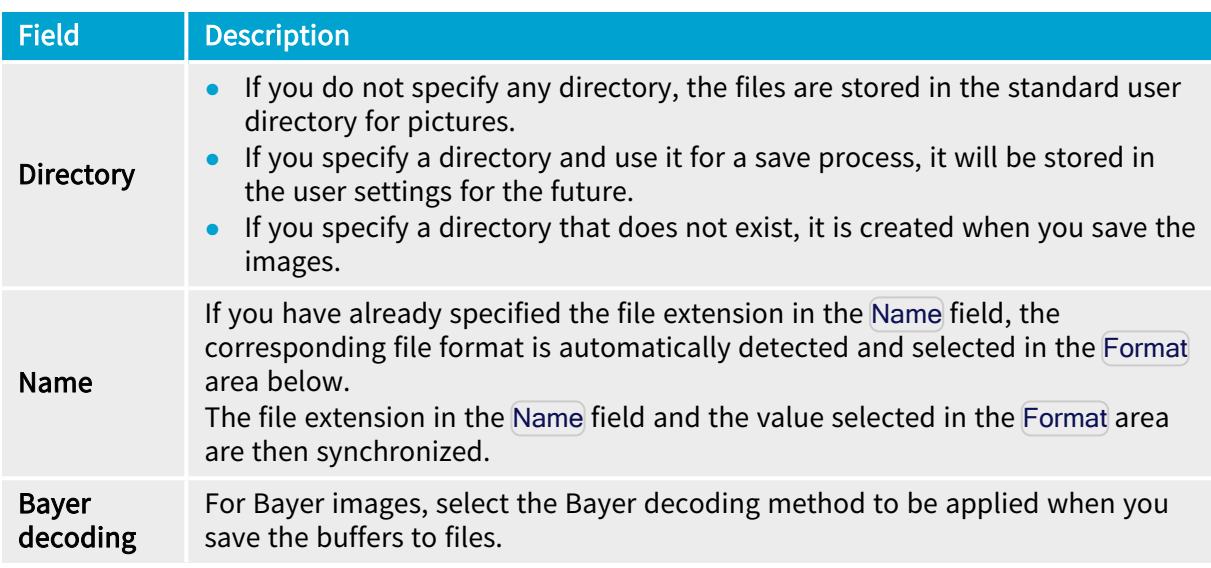

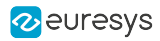

# 3. Analyzing Images

### <span id="page-23-1"></span><span id="page-23-0"></span>3.1. Overview of the Output Pane

#### Access and Purpose

Clicking on the Output icon  $\Box$  in the toolbar shows the Output pane. This pane is however open by default when you create an eGrabber.

In this pane, you can perform the following actions:

- **●** View the images being acquired or an image stored in a buffer or saved in a recorder container. See ["Acquire](#page-20-0) and Browse through Images" on page 21.
- Use the visualization tools that help you configure your system.

#### **NOTE**

The controls to access the visualization tools become visible when hovering over the image in the Output pane.

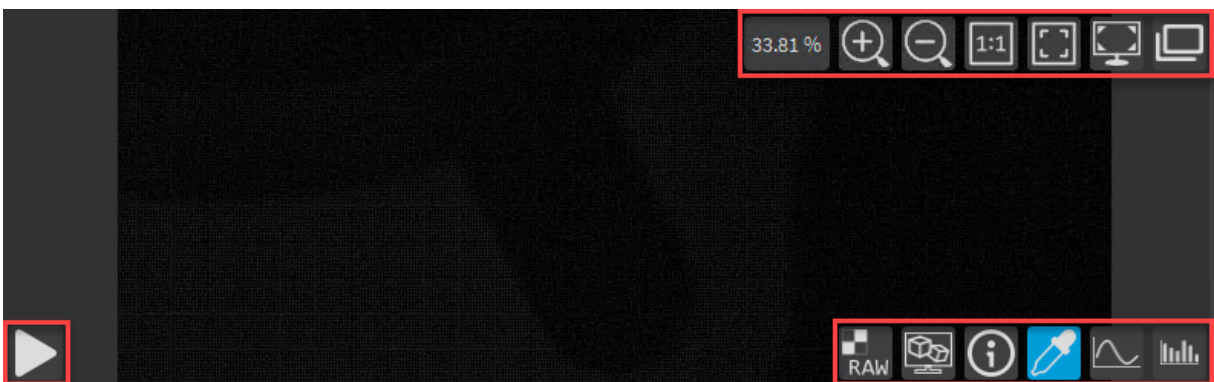

Output pane - controls

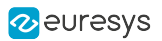

#### <span id="page-24-0"></span>Visualization tools

#### Top-right buttons

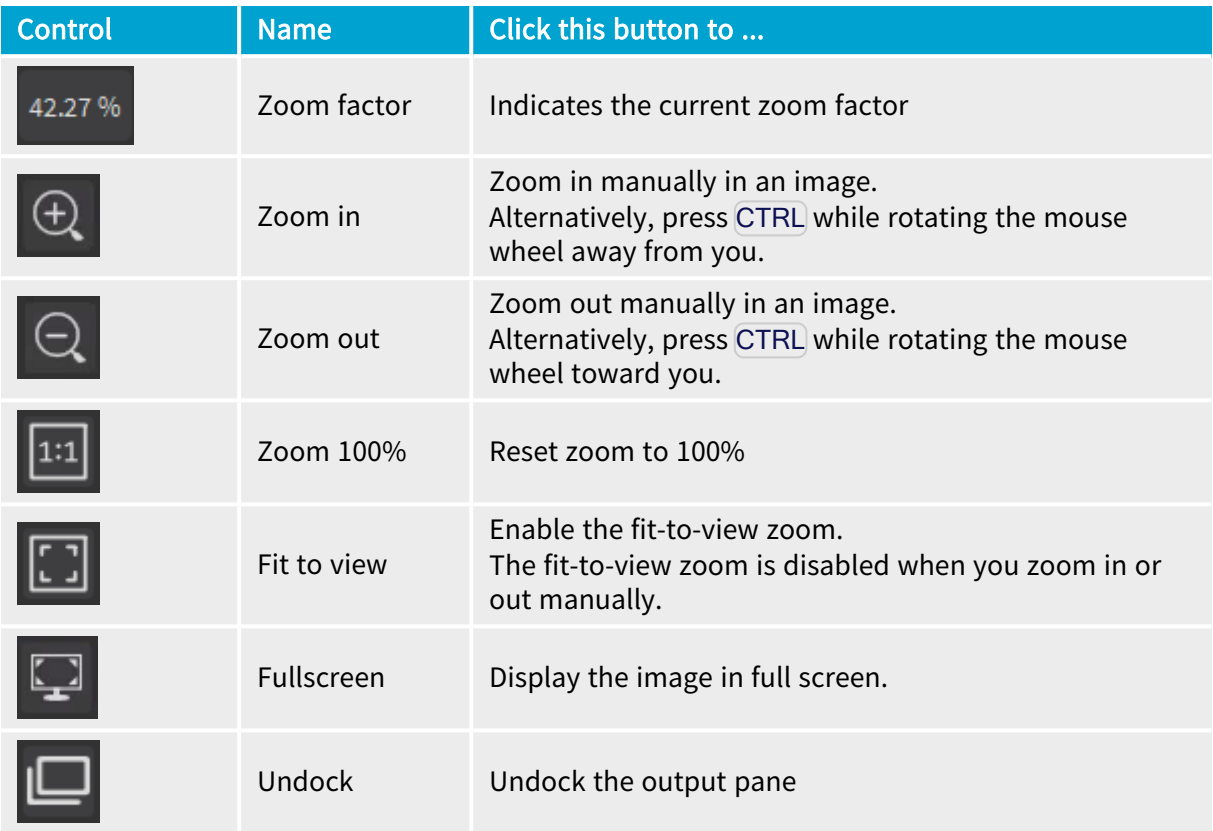

#### Bottom-left buttons

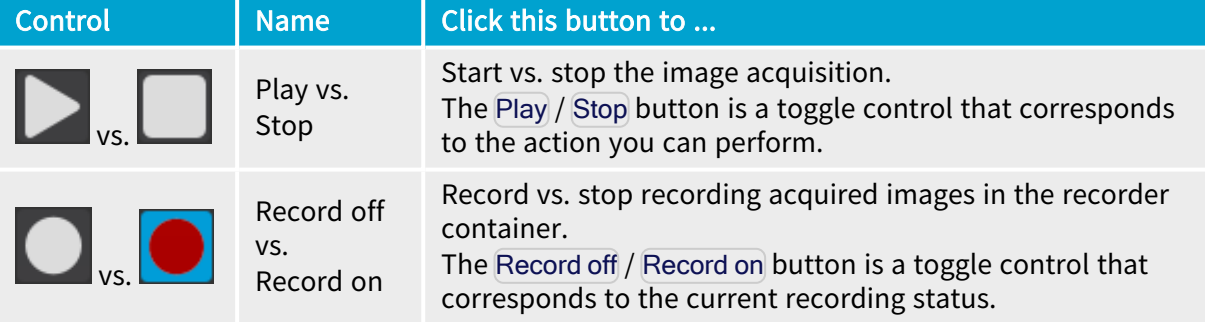

#### Bottom-right buttons

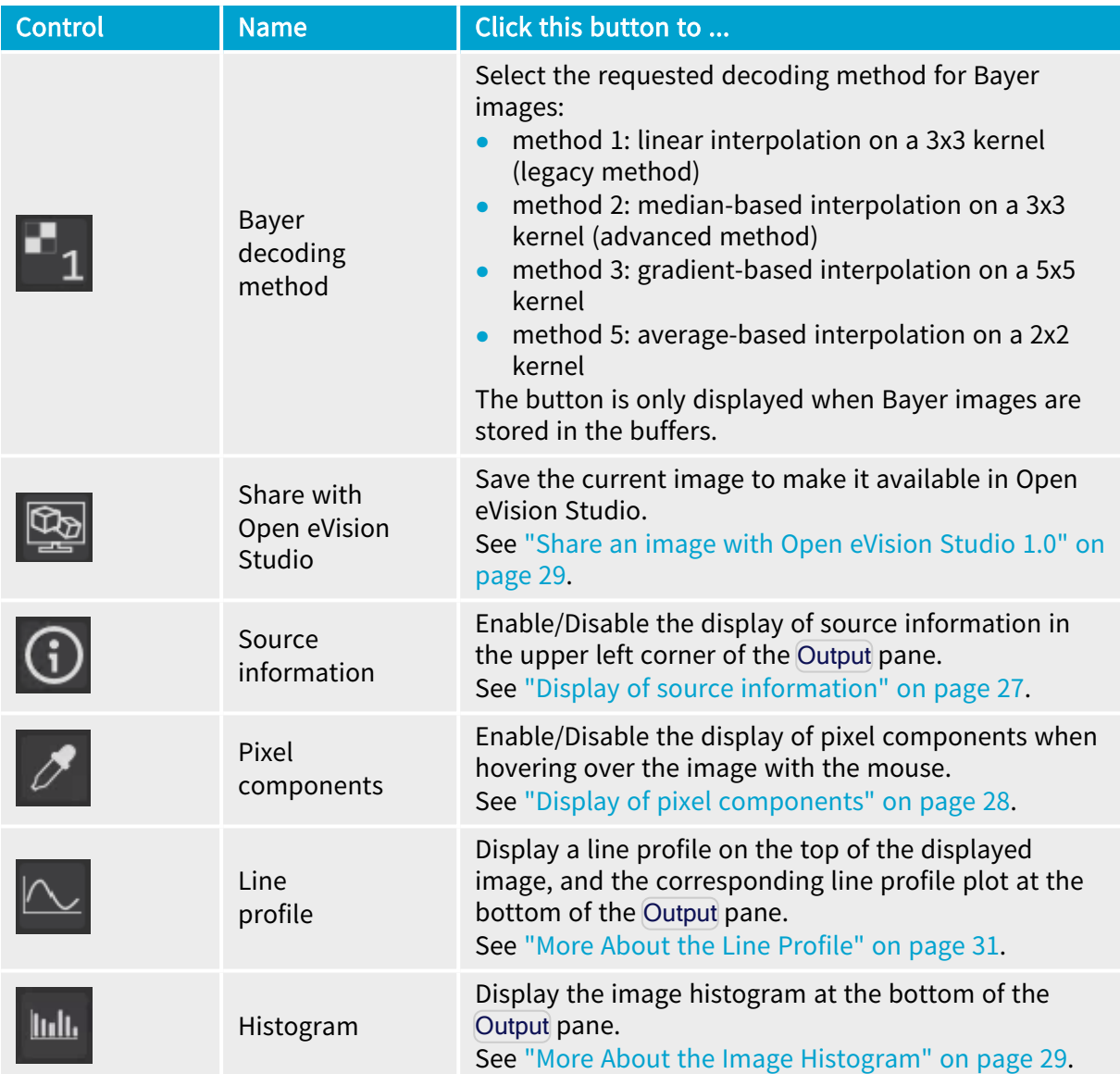

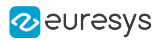

#### <span id="page-26-0"></span>Display of source information

#### eGrabber source

The following information on images being acquired or being stored to the recorder container is displayed:

- **●** image size (width/height)
- **●** pixel format
- **●** frame rate (frames/sec)
- **●** line rate (lines/sec)
- **●** data rate (Megabytes/sec)
- **●** delivered buffers
- **●** diagnostic counters for Coaxlink sources:
	- **□** rejected scans: number of scans completely missed (line-scan camera)
	- **□** rejected frames: number of frames completely missed (area-scan camera)
- **●** diagnostic counters for Gigelink sources:
	- **□** lost frames: number of frames completely missed
	- **□** lost packets: number of GigE Vision stream packets missed
- **●** buffer metadata (only when Buffer [metadata](#page-40-0) insertion is enabled)

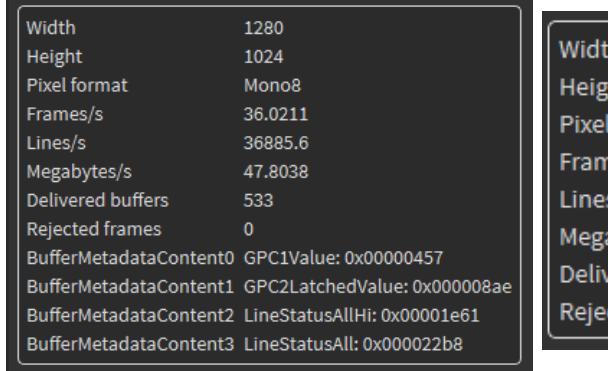

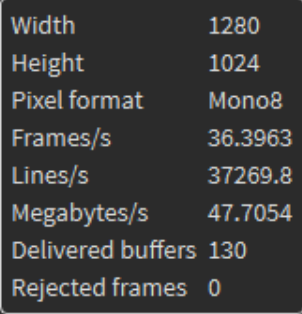

Source information with Buffer metadata Without Buffer metadata

#### Recorder container opened for playback

The following information related to the records stored in the container is displayed:

- **●** timestamp
- **●** pixel format
- **●** image size (width/height)

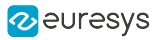

#### <span id="page-27-0"></span>Display of pixel components

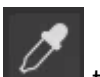

When you click to enable the pixel component display, the mouse cursor turns into

As you hover over the image, a small table displays the components of hovered-over pixel, as shown on the screenshots below:

- **●** X/Y: horizontal/vertical position of the pixel on the image
- **●** L: luminance decimal value
- **●** RGB: red/green/blue decimal values
- **●** Offset: pixel position in bytes in the pixel definition table
- **●** Bytes: luminance or RGB expressed in hexadecimal values
- **•** Line [metadata](#page-40-0) (only when Line metadata insertion is enabled)

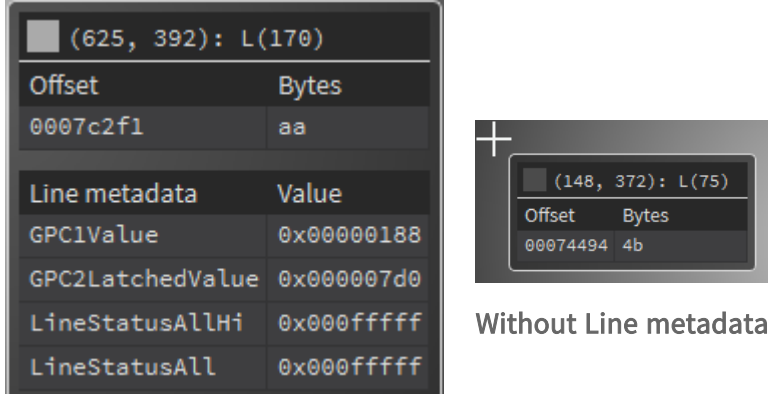

Pixel components with Line metadata

With Bayer pixel formats, the offset and bytes values are displayed in two lines as the red, green and blue data are spread in two pixel lines.

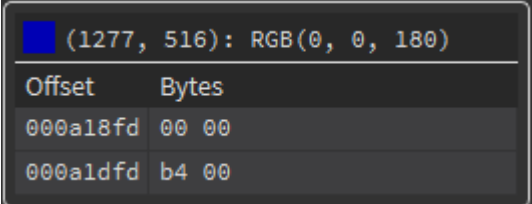

Pixel components with BayerGR8 pixel format

NEW When the Pixel Components overlay tool of the Output Pane is enabled, a rectangle identifying the current pixel is now displayed when the zoom level is high enough

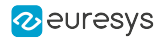

#### <span id="page-28-1"></span>Share an image with Open eVision Studio 1.0

You can share an image with Open eVision Studio 1.0 installed on the same computer as eGrabber Studio.

When you click in the Output pane when an image is displayed, the image is saved to a dedicated folder.

In Open eVision Studio, you can load the shared image in one of the following ways:

- Select Image > Open from eGrabber Studio from the menu bar.
- **Click the eGrabber icon <b>in** in the toolbar.
- <span id="page-28-0"></span>Right-click in an open image and select Load from eGrabber Studio.

### 3.2. More About the Image Histogram

#### **Overview**

The histogram feature, available by clicking  $\frac{\| \mathbf{I} \cdot \mathbf{I} \|}{\| \mathbf{I} \cdot \mathbf{I} \|}$  in the Output pane, is a graph that shows the number of pixels in an image at each different intensity value found in that image.

For a grayscale image, the graph displays the intensity values showing the distribution of pixels amongst the grayscale values from left to right, from the darkest to the lightest tones.

For a color image, individual graphs of red, green and blue are superimposed on the same histogram, with intensity values also displayed from left to right, from the darkest to the lightest tones.

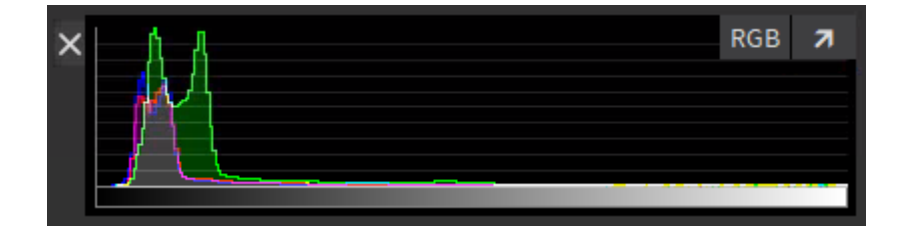

Histogram of a color image

#### Examples

The histogram below shows that the intensity values are concentrated towards the left: The image contains too many dark pixels:

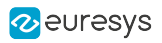

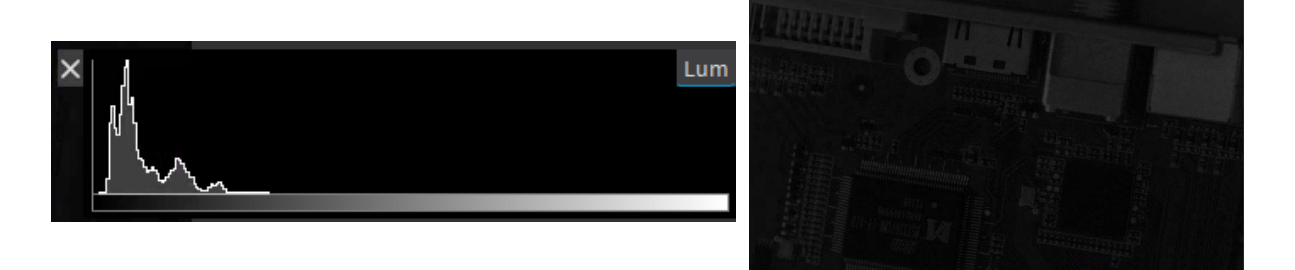

The histogram below shows that the intensity values are concentrated towards the right: The image contains too many light pixels:

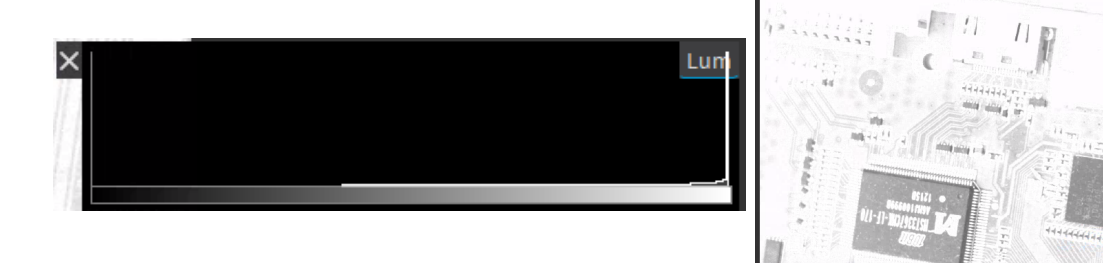

The histogram below shows that the intensity values cover a broad and more central range of intensity values: The image shows a better brightness balance, although it still contains more dark pixels:

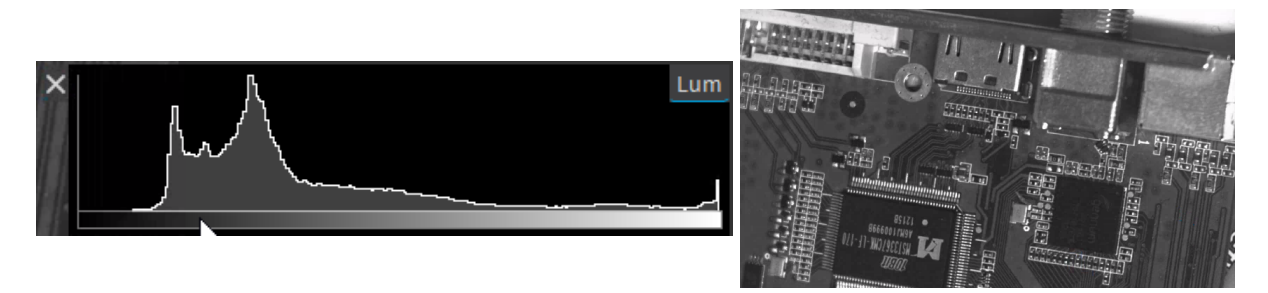

#### Possible actions

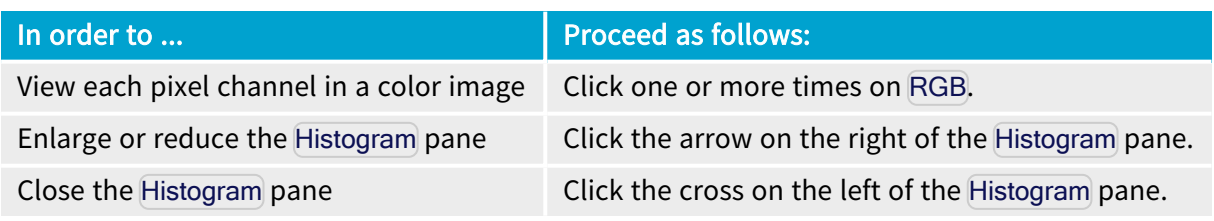

#### **NOTE**

If an image format is not supported, the histogram is displayed as RGB values.

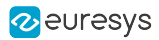

### <span id="page-30-0"></span>3.3. More About the Line Profile

#### **Overview**

The line profile feature, available by clicking  $\Box$  in the Output pane, draws a line on the top of the displayed image, and shows the corresponding line profile plot at the bottom of the pane.

The line profile plot shows the light intensity values (monochrome image) or color intensity values (color image) on the various points along the line segment (line profile) drawn on the image.

#### Examples

When the image is not sharp enough, the line profile plot shows a rather flat profile.

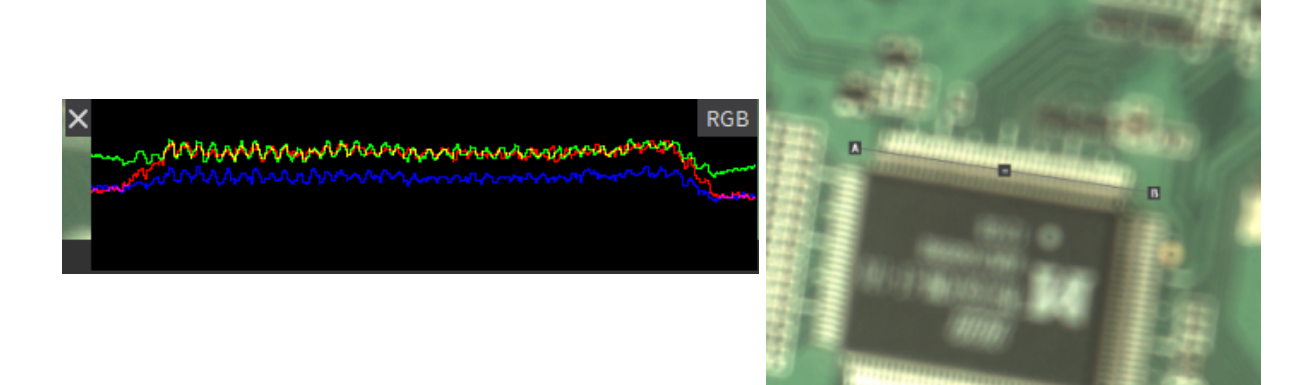

When the image is sharp, the line profile plot shows a uneven or jagged profile.

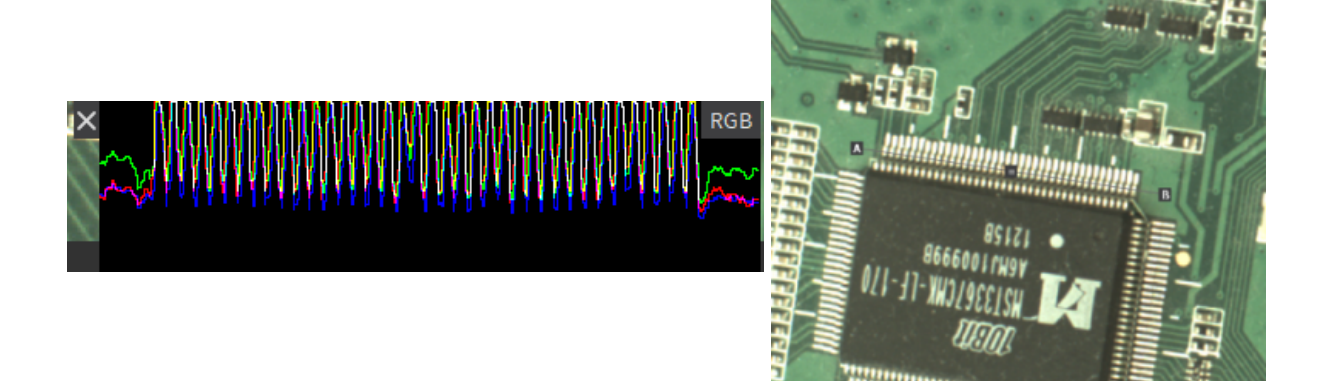

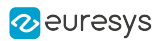

#### Possible actions

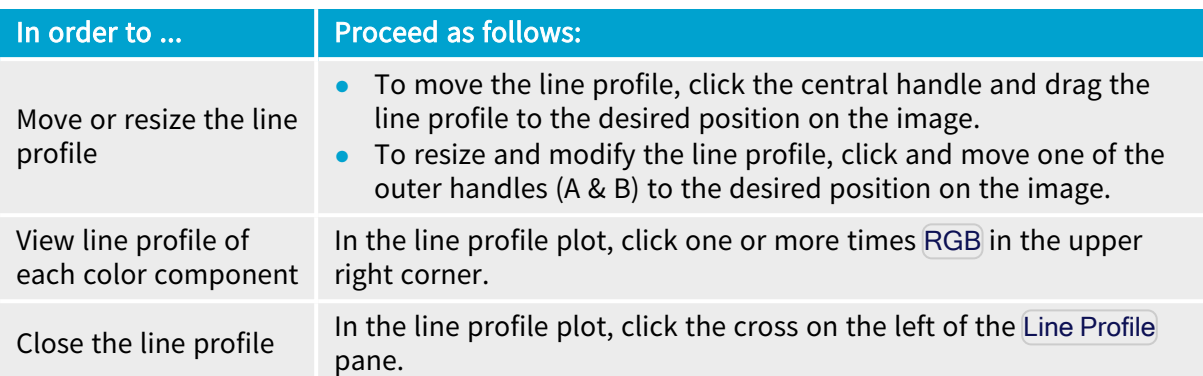

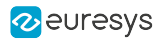

# <span id="page-32-0"></span>4. Configuring GenApi Features

### <span id="page-32-1"></span>4.1. Overview of the Features Pane

#### Access and purpose

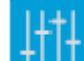

Click the Features button **in the toolbar to open the Features** pane.

On this pane, you can perform the following actions:

- View, sort and filter the GenApi<sup>1</sup> features of the GenTL<sup>2</sup> modules related to the eGrabber you are connected to.
- Perform a manual configuration of your eGrabber.

See also: "Edit GenApi [Features"](#page-34-0) on page 35 for detailed information on sorting, filtering and editing features in the **Features** pane.

#### Displayed items

In the Features pane, the features are organized in different tabs named according to the five GenTL modules.

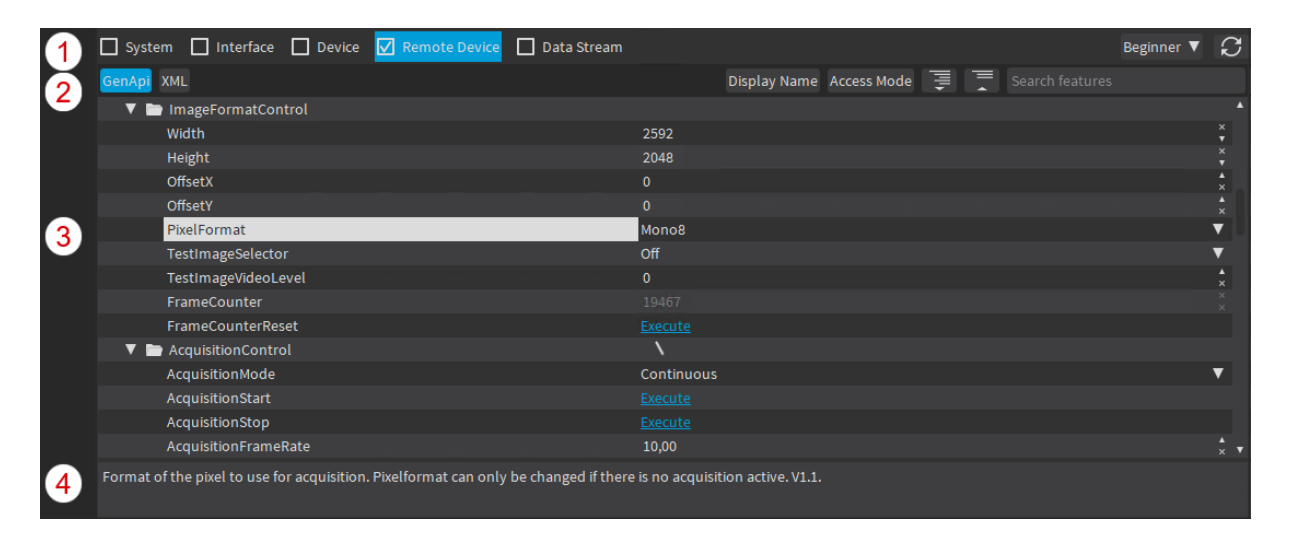

1GenICam standard that deals with camera and frame grabber configuration

2GenICam standard that deals with data transport. TL stands for Transport Layer.

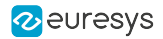

The items displayed on this pane are briefly presented from top to bottom, and from left to right.

- 1. Controls applicable to the whole Features pane (from left to right):
	- **□** radio buttons to display the features module
	- **□** drop-down field to select the user profile
	- **□** button to refresh the pane

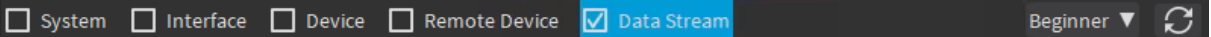

2. Controls specific to a features module (from left to right):

- **□** GenApi and XML buttons to display the GenApi tree view and/or the XML file
- **□** Display Name field to show the display name of the GenApi feature, when available
- **□** Access Mode field to show/hide the access modes (RW, WO, RO, NA) of the features
- **□** buttons to expand / collapse the whole feature tree
- **□** field to search for features

GenApi XML Display Name Access Mode

3. Feature tree view with the following columns: feature name, feature value, access mode.

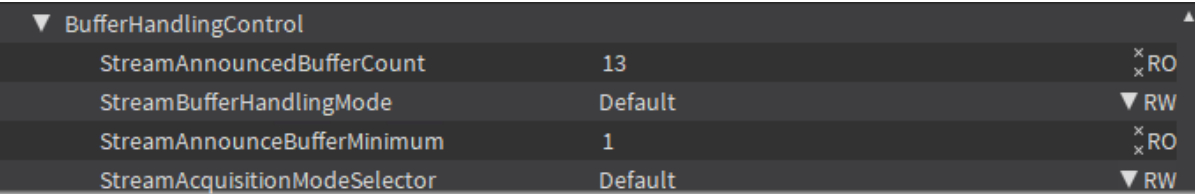

4. Short description of the selected feature at the bottom of the pane.

By default, the features of the GenTL module selected in the Welcome screen are displayed in a fully expanded feature tree, based on the Beginner user profile.

### <span id="page-34-0"></span>4.2. Edit GenApi Features

#### Display features in the feature tree view

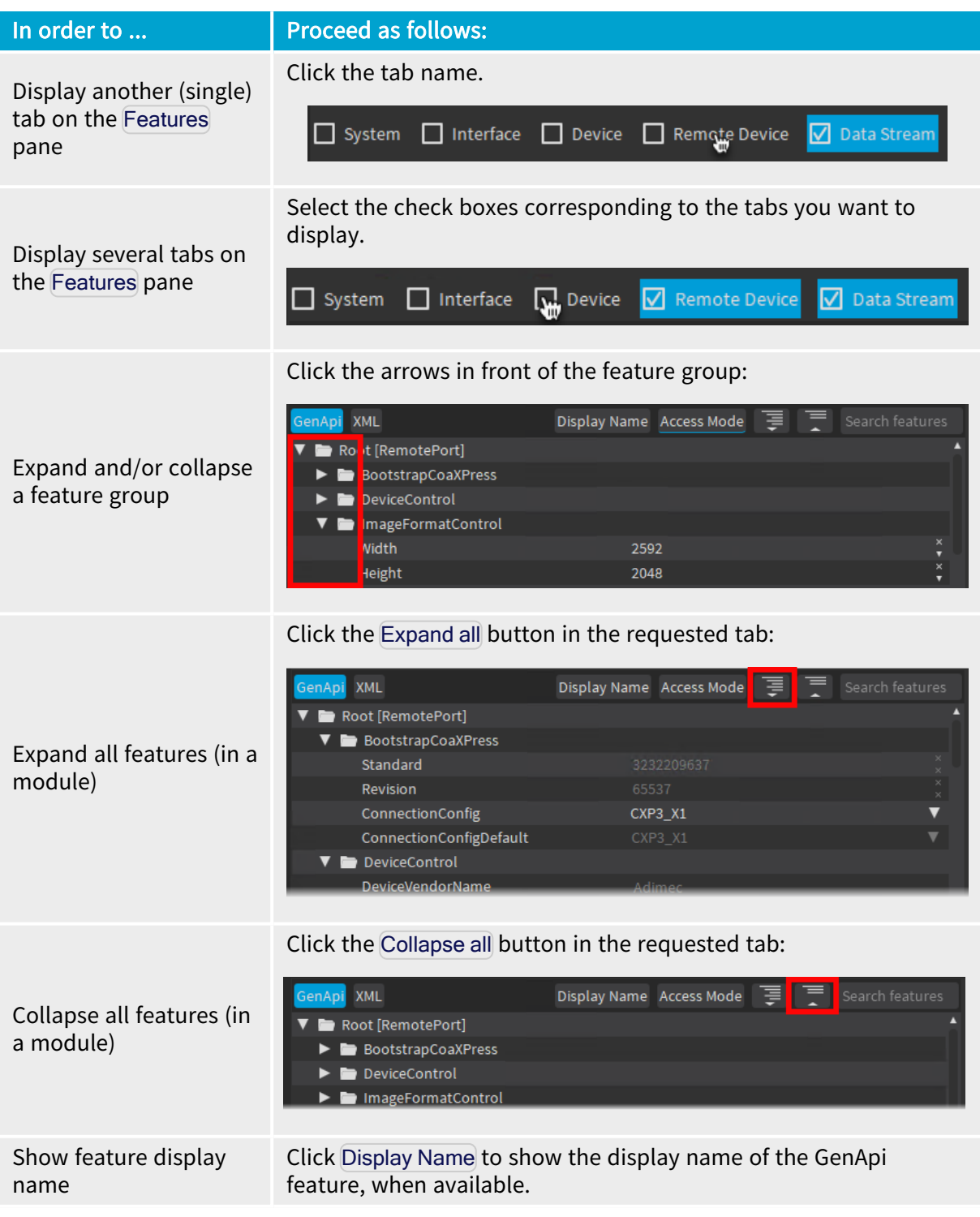

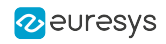

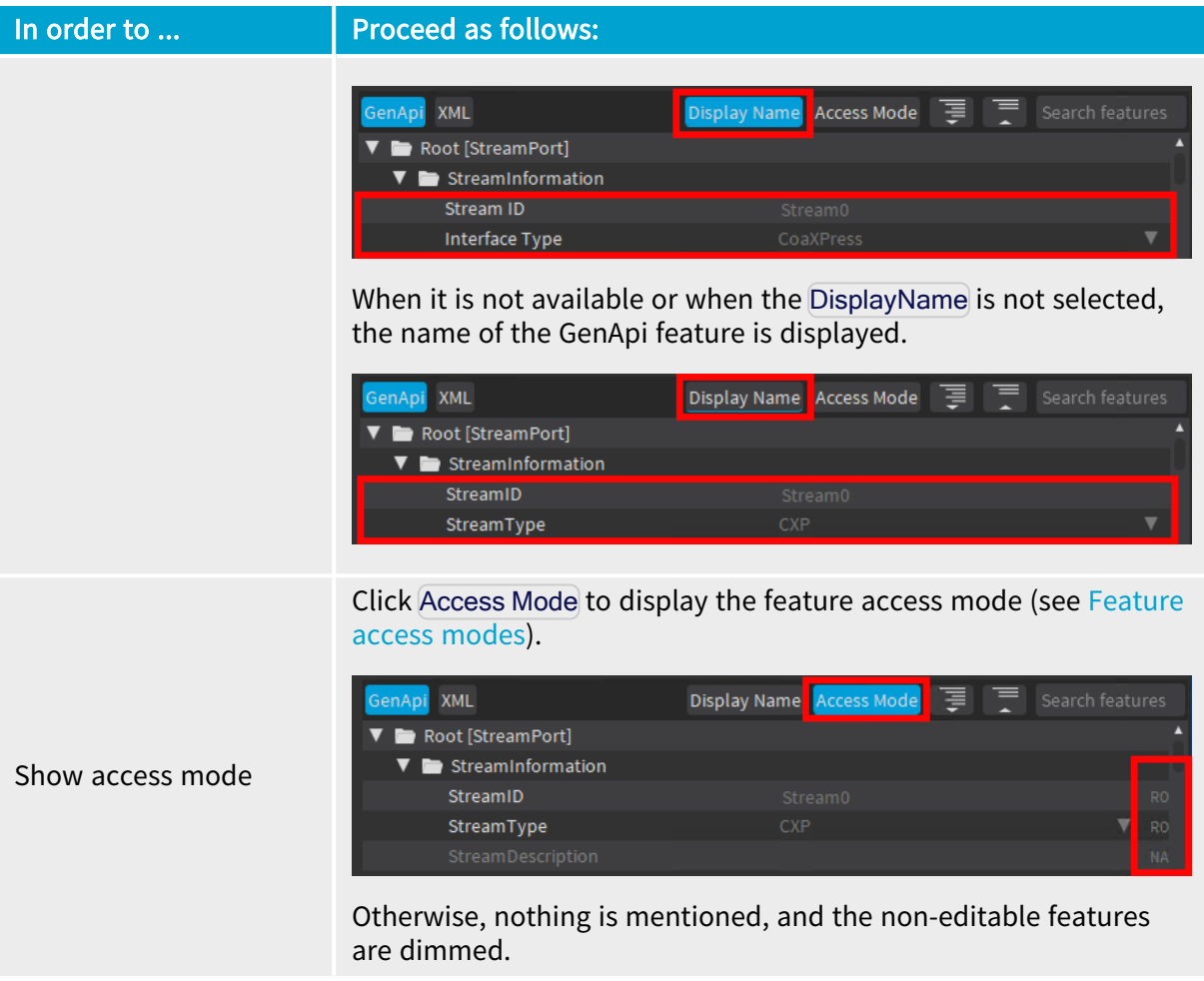

#### Display features in the XML view

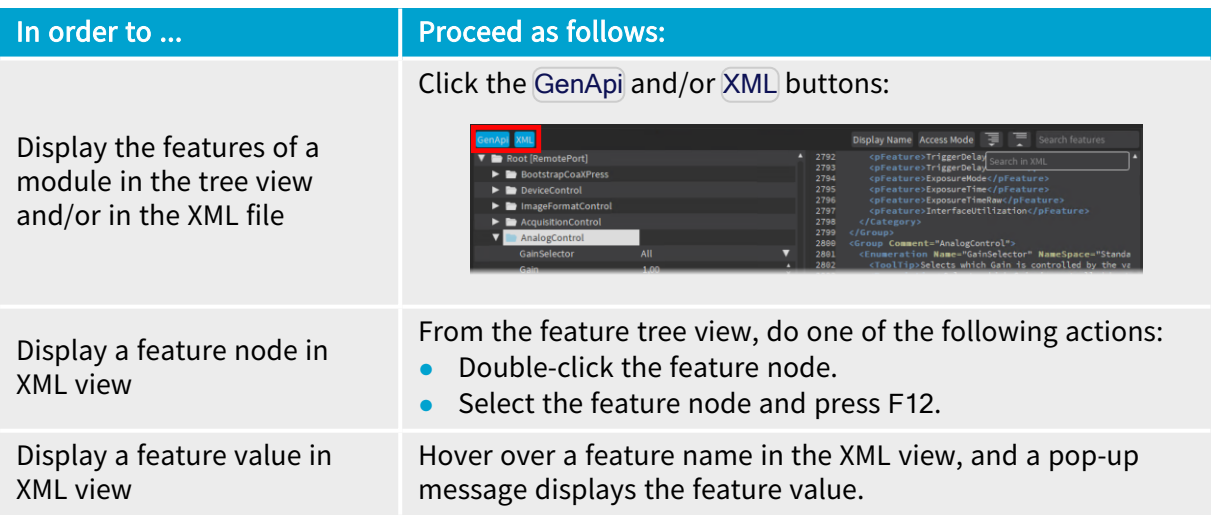

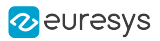

#### Filter and Search features

You can filter the displayed features as explained below:

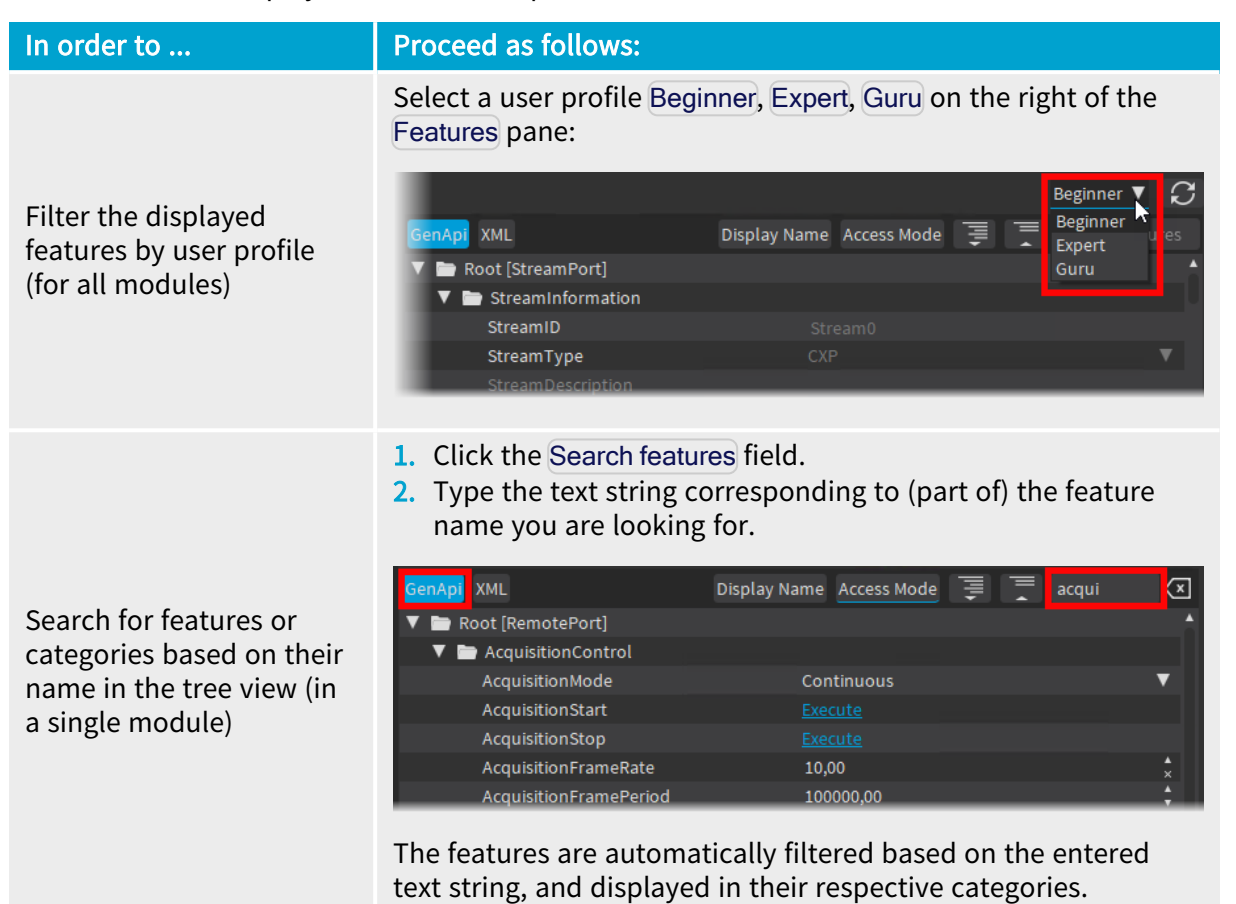

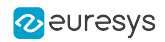

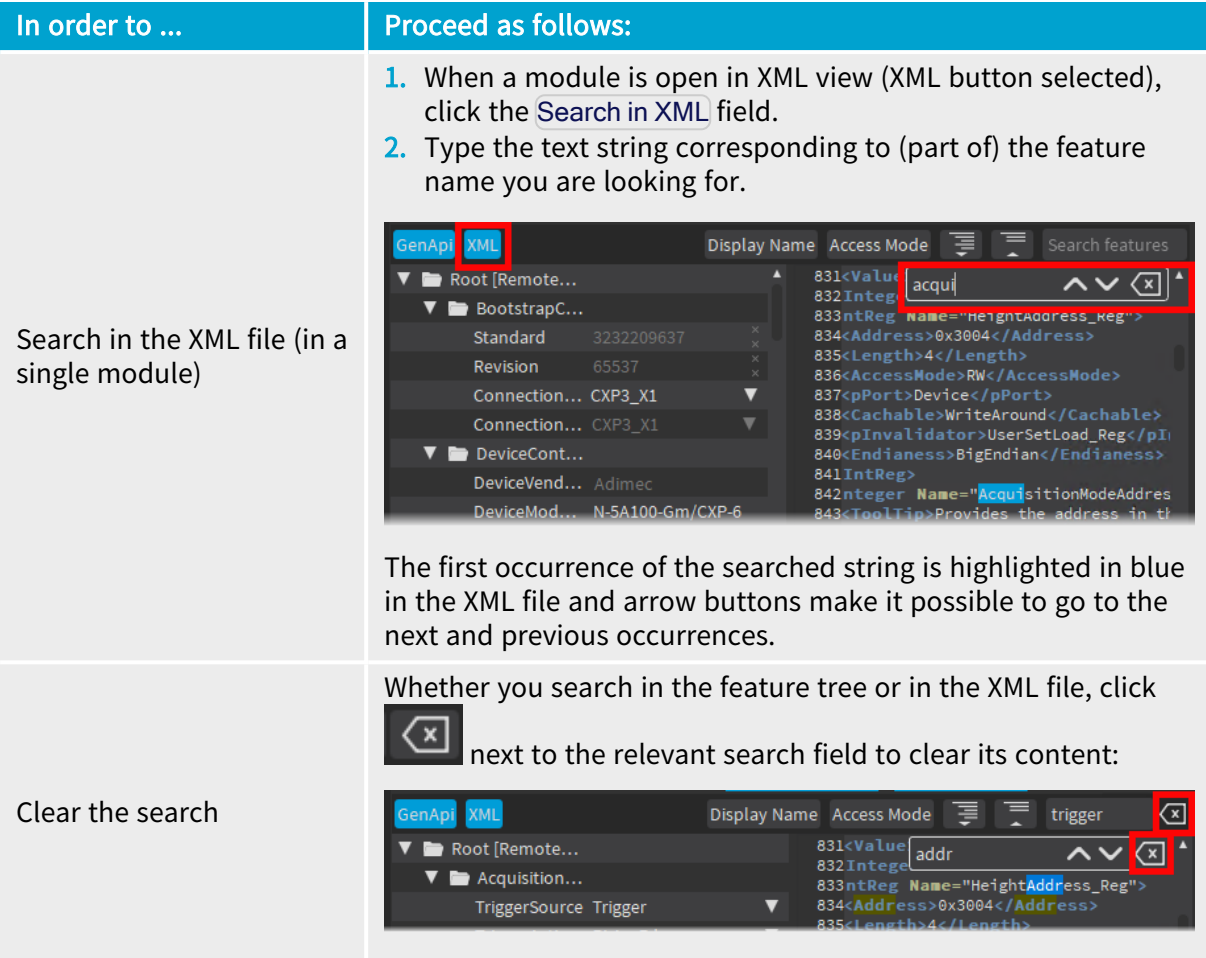

#### Advanced functionality with specific features

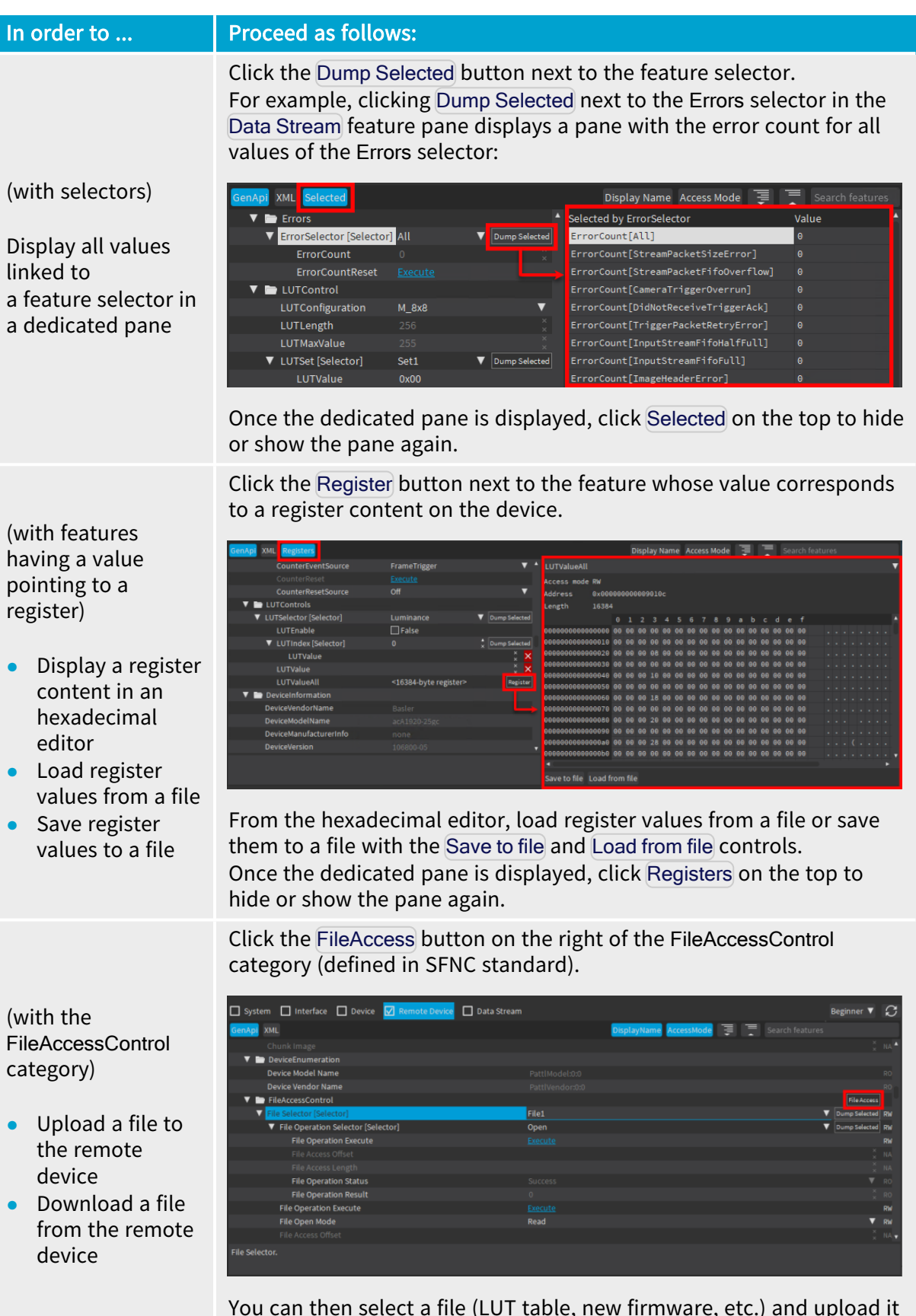

You can then select a file (LUT table, new firmware, etc.) and upload it to or download it from the current remote device.

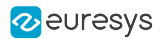

#### Edit features

In the Features pane, the feature name, feature value, and access mode (when enabled) are displayed from left to right.

#### Editable features vs commands

You can modify or interact with RW (Read-Write) and WO (Write-Only) features. Non-editable features are dimmed.

- For editable *Parameter* features (RW and WO), enter the requested value in the second column using the available controls.
- **•** For *Command* features, click Execute in the second column to trigger the command.

#### Automatic rounding of integer feature values

When you enter a non-supported value in an integer feature field, the value is automatically adapted based on the minimum value, maximum values, or increment steps (value = minimum + x \* increment).

Example: The ExposureTimeRaw field with a given camera has an increment step of 35. If you type the value 4000, it will be automatically rounded to the closest supported increment value: 3990.

#### <span id="page-39-0"></span>Feature access modes

The following access modes, which are displayed when you click Access Mode in the feature pane of a module, are possible:

- **●** RW (Read-Write) allows you to read and edit the feature value.
- **●** WO (Write Only) allows you to set the feature value. The value of a write-only feature cannot be retrieved.
- **●** RO (Read Only) allows you to read the feature value, but not to edit it.
- **●** NA (Not Available) refers to a feature that you can neither read nor edit. Such features or categories are dimmed and their child elements are not displayed.

A red cross is displayed next to the access mode if an error occurs when accessing the corresponding register or reading the feature value in the register.

An error pane will display if you enter a wrong value for a given feature.

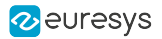

#### Specific GenICam features

#### Remote Device Events

When **eGrabber Studio** receives GenICam remote device events from a camera, an Events button is displayed in the Features pane, Remote Device module, with a general event counter.

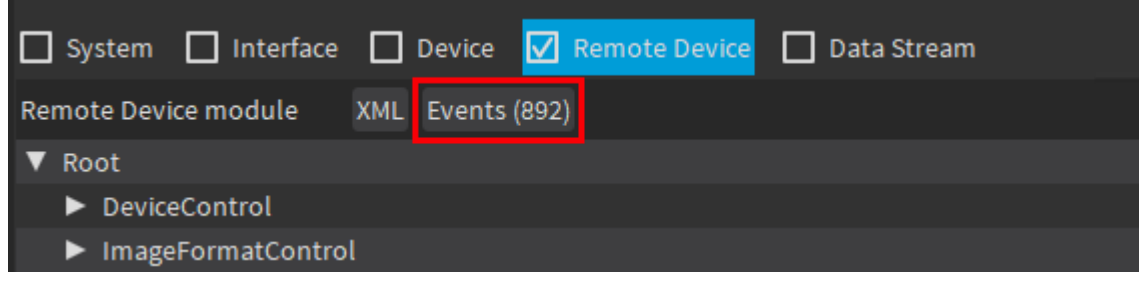

Clicking the Events button opens an Events pane showing a counter of received events for each EventID.

#### <span id="page-40-0"></span>Metadata Insertion

For boards featuring *metadata insertion*, the Features pane, Data Stream module, shows the MetadataInsertion category.

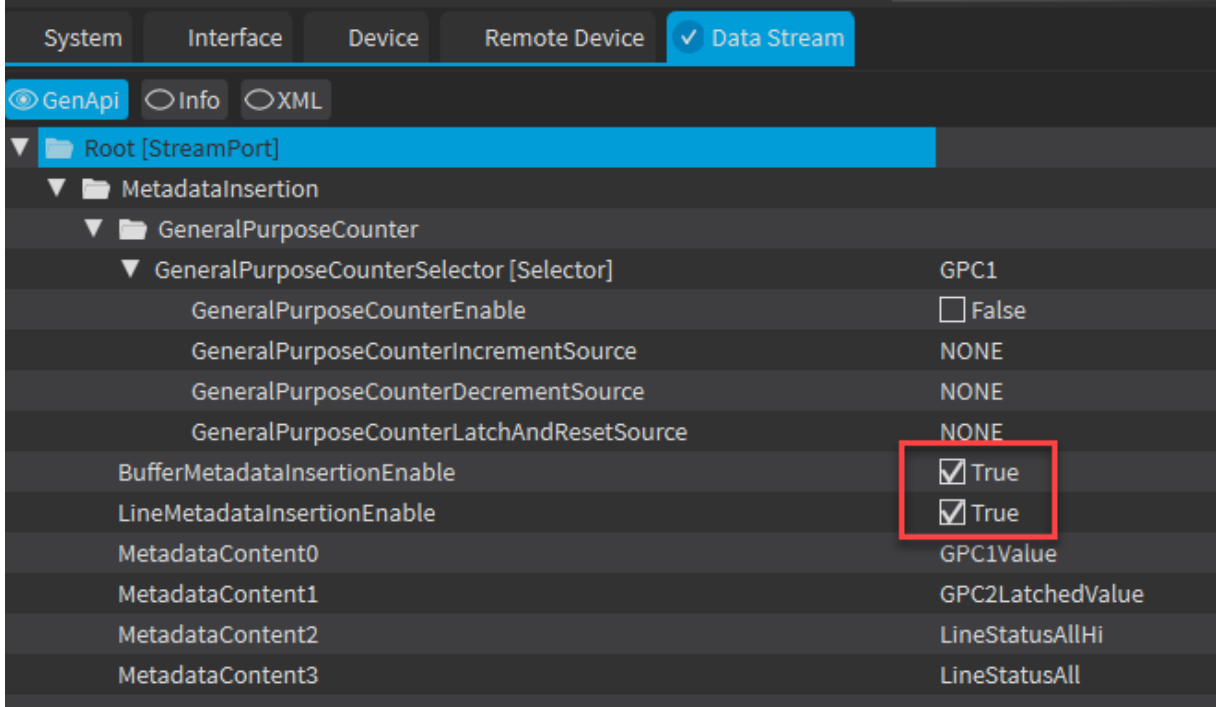

To enable the insertion of Buffer metadata, check the BufferMetadataInsertionEnable button. To enable the insertion of Line metadata, check the LineMetadataInsertionEnable button.

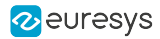

### <span id="page-41-0"></span>4.3. Overview of the Scripts Pane

#### Access and Purpose

You can open the Scripts pane by clicking the Scripts button  $\Box$  in the toolbar.

In this pane, you can perform the following actions:

- 1. Save a [configuration](#page-41-1) performed manually in eGrabber Studio to a Euresys GenApi script.
- 2. Load and run a [Euresys](#page-41-2) GenApi script (.js file) previously created.

On the screenshot below, the numbers corresponding to the above-mentioned actions show where you can perform these actions:

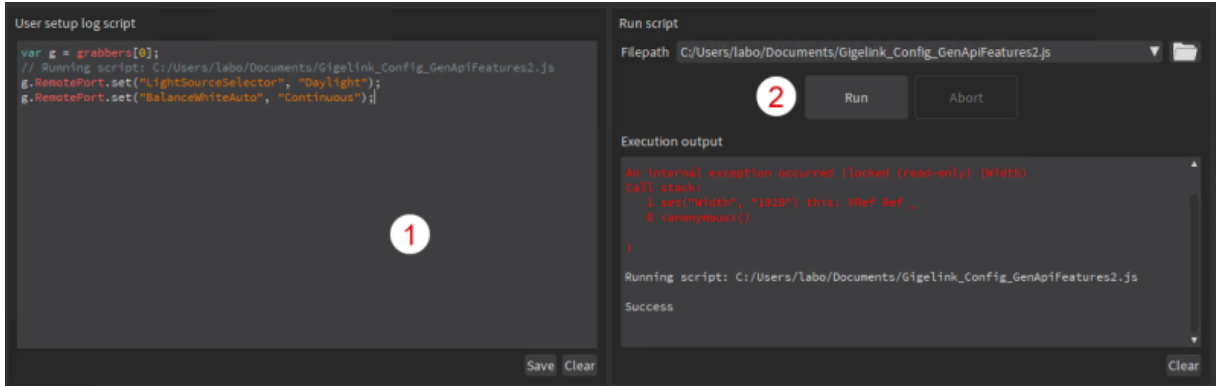

#### <span id="page-41-1"></span>Save a configuration to a script

When you set the GenApi features or execute GenApi commands to configure a device manually in eGrabber Studio, your configuration is automatically logged into the User setup log script area.

You can then save this log into a Euresys GenApi script, that you can freely modify and apply on the same device or on other devices.

### **NOTE**

Other interactions with the **eGrabber Studio** application are logged as comments. They are only used for information's sake and will not trigger any action if you run an exported script containing such information.

#### <span id="page-41-2"></span>Run a script

Some information on loading and running a script:

- **●** A notification informs you when the script has been successfully run.
- **●** When an error occurs, a Script Failed error is displayed.
- **•** The Abort command stops the script execution but does not roll it back.

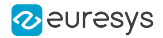

You should therefore include log functions in your script to be able to trace back the executed actions.

### <span id="page-42-0"></span>4.4. Resources on Scripts

#### Introduction

This section is intended to provide introductory information on Euresys GenApi scripts and includes the following items:

- **●** A sample configuration script to help you create basic scripts to set the GenApi features in the various GenTL modules of your eGrabber.
- **●** A short description of the scripts already available with the eGrabber package.

```
See also: Refer to the "Euresys GenApi scripts" section of the D204ET-eGrabber Programmer
Guide PDF document
```
#### Sample configuration script

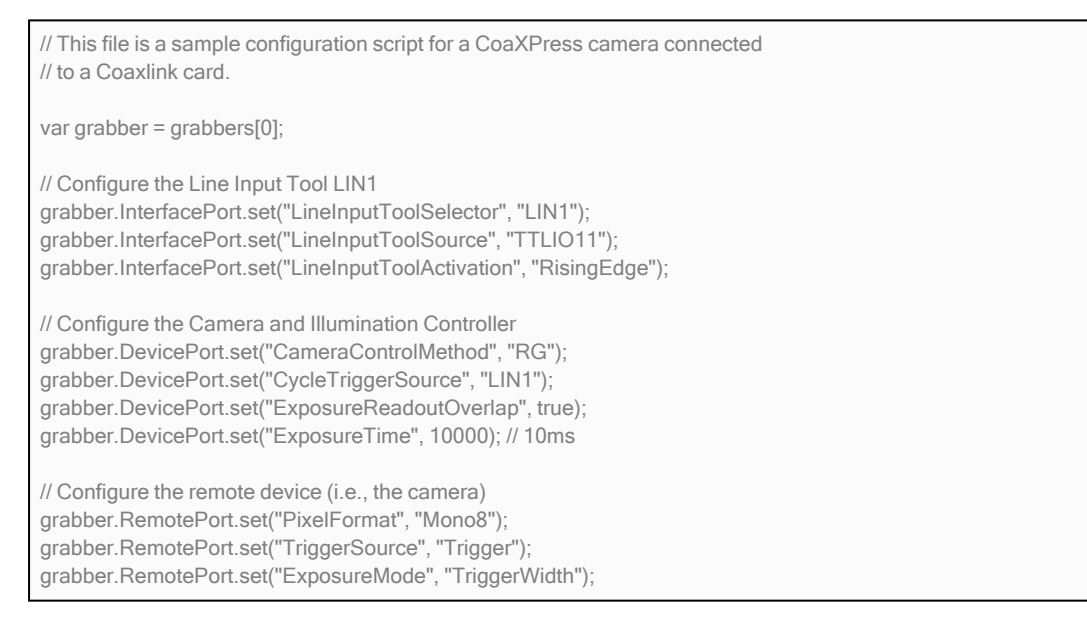

#### Initialize the eGrabber

The following instruction initializes the grabber variable for the grabbers[0] instance.

When working with a standard camera, you will have only one eGrabber instance: grabbers[0] created in eGrabber Studio.

```
var grabber = grabbers[0];
```
#### Set a feature value

The following instruction allows you to set the value "LIN1" to the feature "LineInputToolSelector" that is stored in the GenTL Interface module for the grabbers[0] instance.

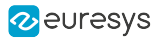

grabber.InterfacePort.set("LineInputToolSelector", "LIN1");

Use instructions with the following syntax to set or change a feature value:

<grabber>.<GenTL\_module>.<function> ("<feature\_name>","<feature\_value>");

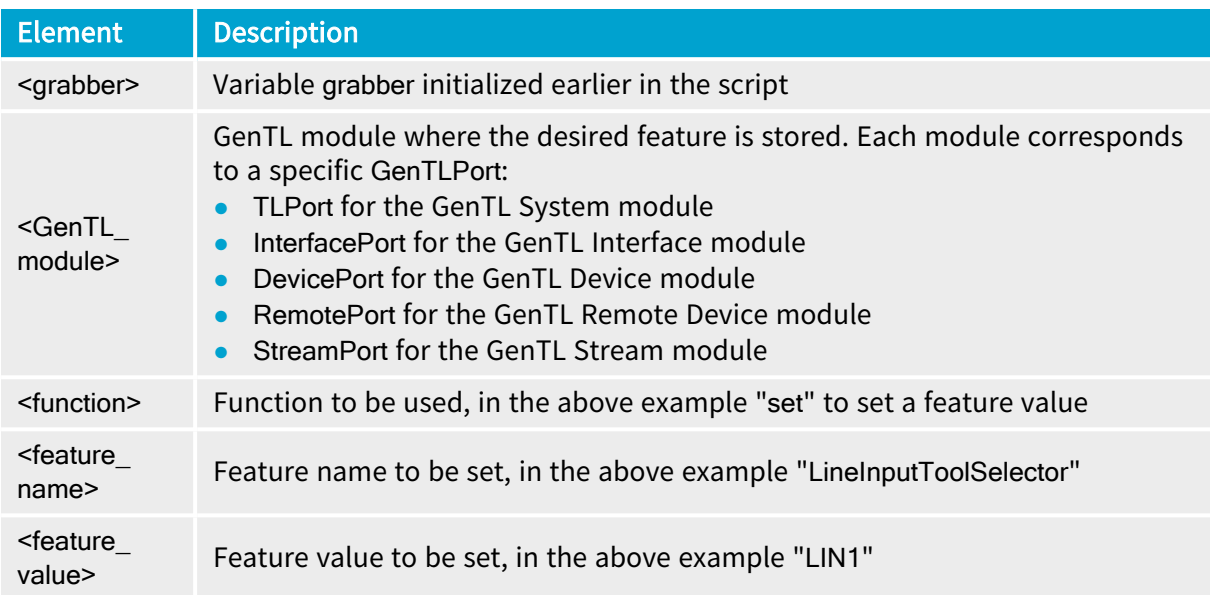

Make sure you use the proper syntax, including the dots, brackets, quotation marks, colons and semi-colons when appropriate.

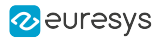

#### Available scripts

The following scripts are available in ...\Euresys\eGrabber\scripts and can be used for the following purposes:

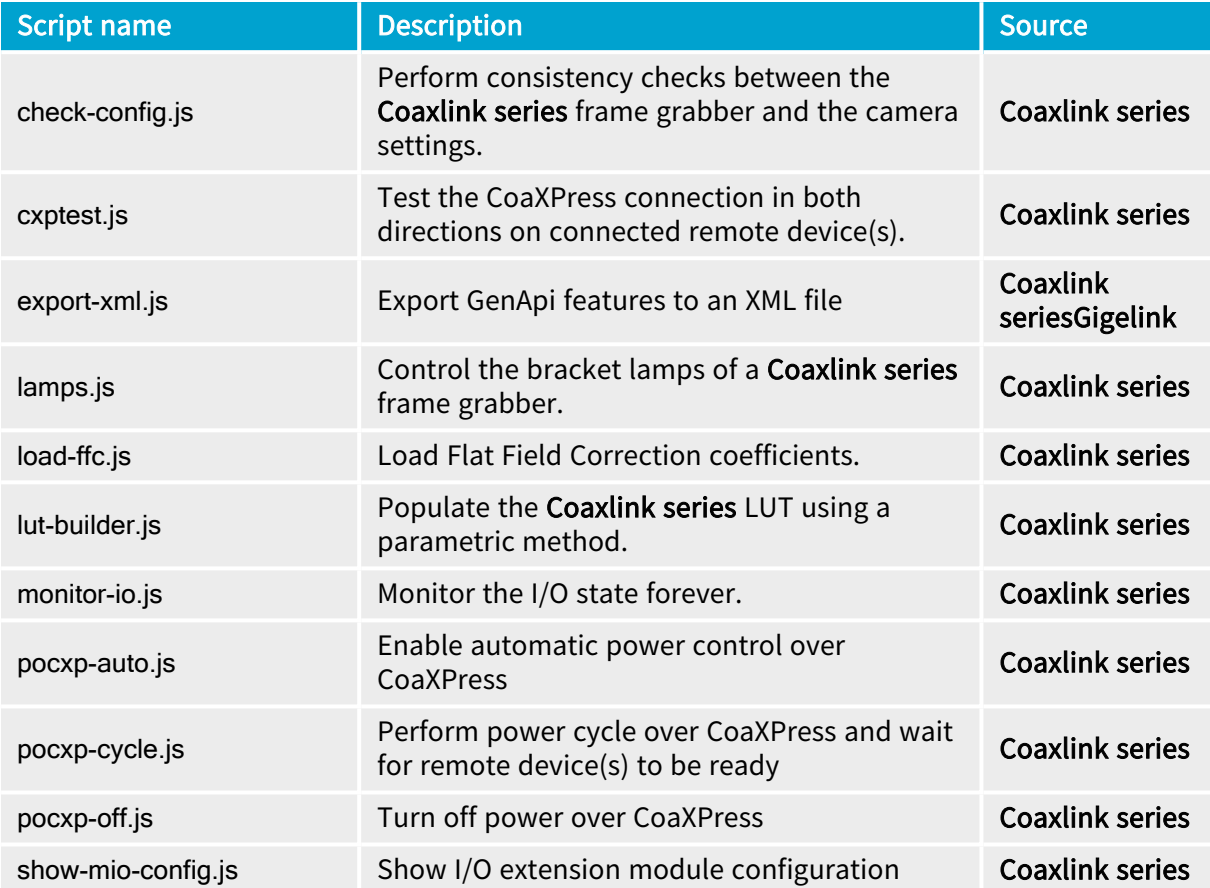

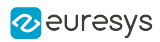

# <span id="page-45-0"></span>5. Using Recorder Containers

### <span id="page-45-1"></span>5.1. Overview of the Recorder Pane

#### Access

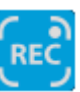

Click the Recorder icon **CREC** in the toolbar to open the Recorder pane.

The Recorder pane gives access to the eGrabber Recorder feature. This feature makes it possible to store high-bandwith streams on the fly for long time periods in so-called recorder containers.

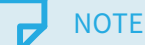

To be able to use the **eGrabber Recorder** feature, you need to buy a license for [the](https://documentation.euresys.com/Products/COAXLINK/COAXLINK/en-us/Content/15_Neo_Licensing_System/Neo_Licensing.htm) eGrabber Recorder library, and activate your license key. Refer to the Neo License [Manager](https://documentation.euresys.com/Products/COAXLINK/COAXLINK/en-us/Content/15_Neo_Licensing_System/Neo_Licensing.htm) manual.

#### Possible actions

On this pane, you can perform the following actions:

- 1. Create a recorder [container](#page-48-0) in the Create recorder area.
- 2. Start the [recording](#page-49-0) process with the Record button.
- 3. Create [chapters](#page-49-1) in the Create chapter area.
- 4. View statistics in the Recorder statistics area.
- 5. Close the recorder [container](#page-52-1) or play back the recorder container in the Close container area.

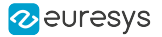

On the screenshots below, the numbers show where you can perform the above-mentioned actions:

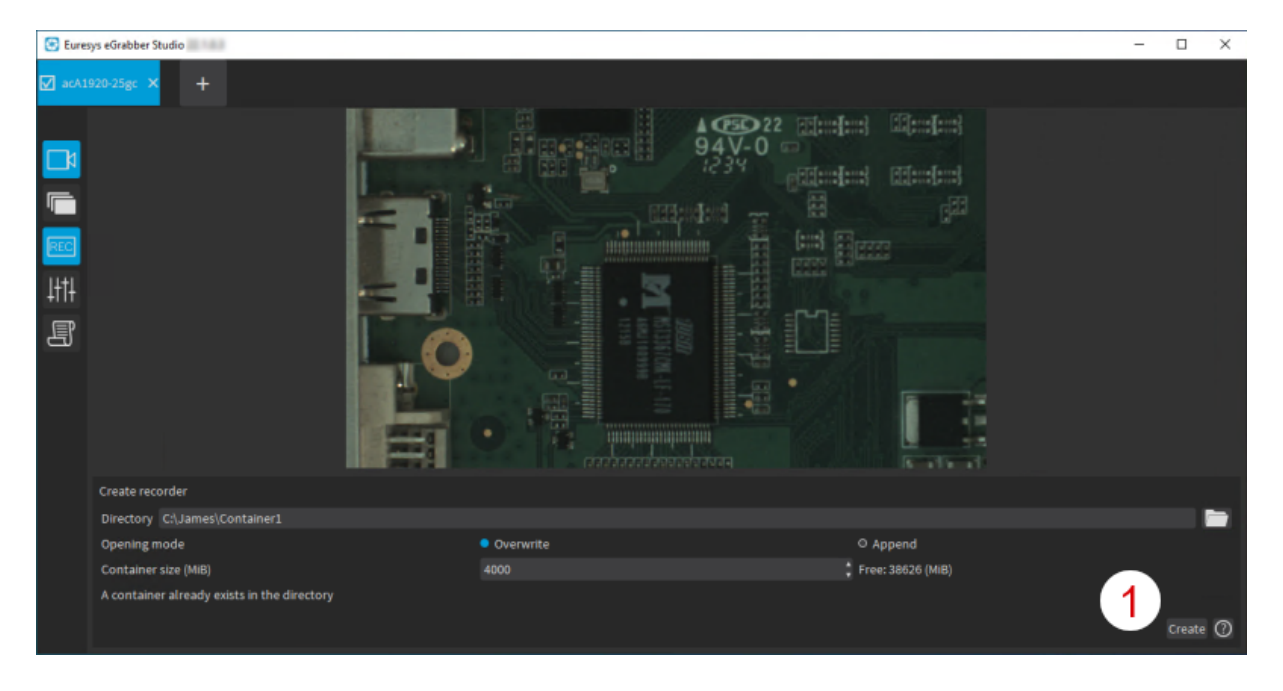

Recorder Pane - Before Creating a Recorder Container

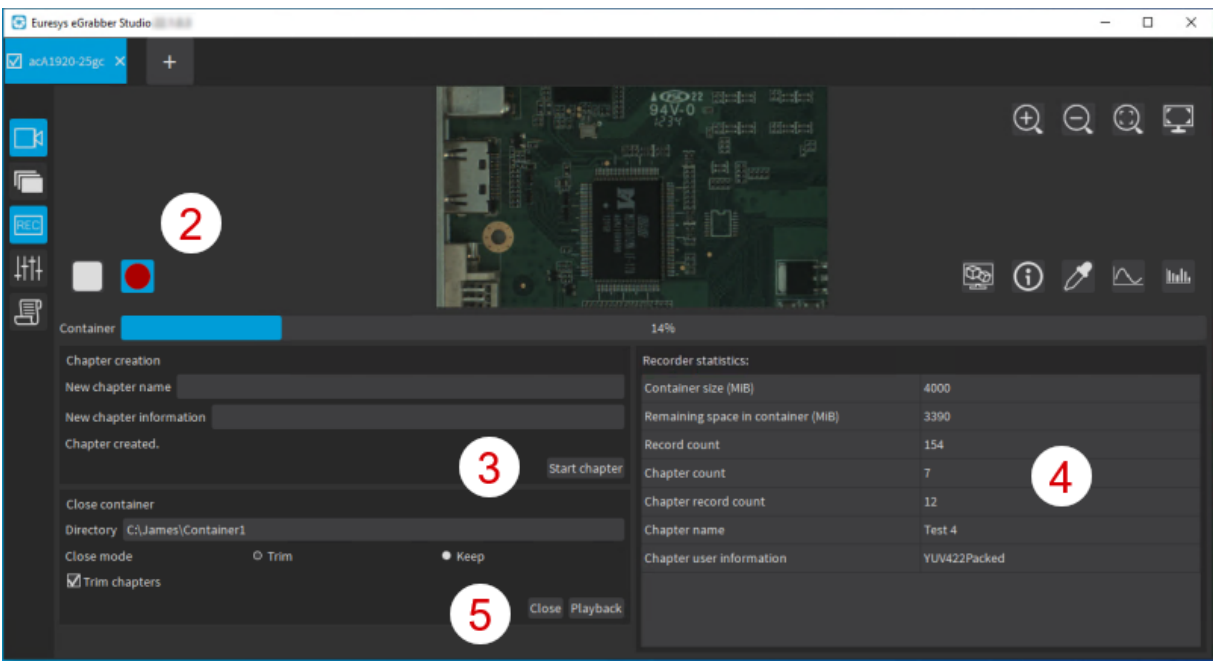

Recorder Pane - After Creating a Recorder Container

![](_page_47_Picture_1.jpeg)

### <span id="page-47-0"></span>5.2. Record Images on the Fly

#### Introduction

Using recorder containers, you can record images on the fly as they are being acquired. This section explains various steps of the recording process.

Don't forget to purchase and activate your **eGrabber Recorder** license key to be able to use the recorder feature. Refer to the Neo License [Manager](https://documentation.euresys.com/Products/COAXLINK/COAXLINK/en-us/Content/15_Neo_Licensing_System/Neo_Licensing.htm) manual.

#### **NOTE**

The recording performance depends on the performance of the disk system where your recorder containers are stored.

#### Recording Process

In the Recorder pane, you can perform the following consecutive actions to store a stream in a recorder container:

- 1. Create a recorder [container](#page-48-0) in the Create recorder area.
- 2. Record images in the [container](#page-49-0) with the Recorder button.
- 3. Close the recorder [container](#page-51-0) in the Close container area.

In addition, you can create chapters in the [container](#page-49-1) before or after you start recording.

#### **NOTE**

You have to close the recorder container to be able to access it from the Welcome screen and view its content.

See Play back a recorder [container](#page-52-2) for more information on viewing the content of a recorder container.

![](_page_48_Picture_1.jpeg)

#### <span id="page-48-0"></span>Create a recorder container

#### New container vs. existing container

Depending on whether you use an existing or a new recorder container, the Create recorder area in the Recorder pane slightly varies:

#### Existing Recorder Container

If you select an existing directory in the Directory field:

- **●** The message "A container already exists in the directory" is displayed at the bottom of the pane.
- **●** The Opening mode controls let you choose between following options:
	- □ Overwrite overwrites the previously recorded content in the existing container.
	- **□** Append appends the new images to be recorded after the existing content in the container.

![](_page_48_Picture_398.jpeg)

Create recorder area - Existing recorder

#### New Recorder Container

If you specify a new directory name in the Directory field,

- **●** The message "The directory does not exist and will be created" is displayed at the bottom of the pane.
- **•** As Opening mode, you can only select the Write mode as the images will be written directly from the beginning of the container.

![](_page_48_Picture_399.jpeg)

Create recorder area - New recorder

![](_page_49_Picture_1.jpeg)

#### Container Size

In the Container size field, type the requested size for the container (in MiB), taking into account the remaining free storage space on the disk specified on the right.

![](_page_49_Picture_4.jpeg)

#### <span id="page-49-0"></span>Record images in the recorder container

When a recorder container is open and images are not being recorded, the following controls are displayed at the top of the Recorder pane:

![](_page_49_Picture_548.jpeg)

You record images when:

- **•** the image acquisition is started, i.e. you have clicked in the Output pane. AND
- the container recording is started, i.e. you have clicked in the Output pane.

When new images are being recorded into the recorder container, the recorder button turns red/blue and a progress bar shows how much the container is filled:

15% Container

During this process, you can independently pause/resume the recording and/or the image acquisition.

![](_page_49_Picture_549.jpeg)

#### <span id="page-49-1"></span>Create chapters in a container

During the recording process, you can create subdivisions called "chapters" in a recorder container.

You can create chapters at any time in the Create chapter area and associate information to them to find back images more easily.

![](_page_50_Picture_1.jpeg)

#### Principles for chapter creation

- **●** The first chapter, named Chapter0 by default, is created automatically on the first frame of the recorder container.
- **●** A new chapter is created automatically when you close, then recreate the same recorder container.
- **•** As long as a recorder container is displayed in the Recorder pane, you can create a new chapter manually when the recording process is on or off.

#### Rules for chapter names

- **●** The default chapter name is Chapter<xx> where <xx> is the index of the new chapter.
- **●** The user can specify another name for a chapter before starting the recording.
- **●** The chapter name must be unique within the container.
- **●** The chapter name cannot exceed 255 characters.
- **●** The chapter name can only include the following characters: [A-Za-z0-9\_ ].

![](_page_51_Picture_1.jpeg)

#### <span id="page-51-0"></span>Close the recorder container

#### Procedure

When you want to close a recorder container, proceed as follows:

- 1. Click  $\bigcirc$  to stop recording.
- 2. Select the desired Close [mode](#page-51-1) before you close the container. See Close mode.
- 3. Do one of the following actions:
	- **□** If you want to directly read the container content, click Playback. This closes the container and opens it in read mode in a new pane on the right.
	- □ If you do not want to directly read the container content, click Close. You can play back the container later on from the Welcome screen, Recorder area. See "Play Back and Export Container [Recorders"](#page-52-1) on page 53.

When you close the recorder, the flag  $Trim$  chapters is selected by default: this removes any trailing chapter that doesn't contain any data.

![](_page_51_Picture_511.jpeg)

#### <span id="page-51-1"></span>Close mode

The Close mode option allows you to manage any remaining space still available at the end of the recorder container:

**•** Trim to remove the remaining space on the container when closing the recorder.

This is useful to reduce the container size when you don't intend to record more images to that container.

**●** Keep to keep the remaining space on the container when closing the recorder.

The recorder container can later be reopened in Append mode to record additional images in the remaining space.

![](_page_52_Picture_1.jpeg)

### <span id="page-52-0"></span>5.3. Overview of the Recorder Container Window

#### Access

You access the Recorder Container window when you open a recorder container from the Welcome screen.

The Recorder Container window gives access to the Output and Buffer tools, like the main window in which you open an eGrabber source. However, the Output pane and the Buffer pane have been adapted to a recorder container.

#### Possible actions

In the Recorder Container window, you can perform the following actions:

- 1. Browse the record container and identify which part you want to play back in the Browser container area.
- 2. Play back the recorder [container](#page-52-2) in the Output pane.
- 3. Export [container](#page-53-0) records in the Export records area.

On the screenshot below, the numbers show where you can perform the above-mentioned actions:

![](_page_52_Picture_351.jpeg)

### <span id="page-52-1"></span>5.4. Play Back and Export Container Recorders

#### <span id="page-52-2"></span>Play back a recorder container

After you have recorded images in a container, you can:

![](_page_53_Picture_1.jpeg)

**•** directly play it back from the Recorder pane using the Playback button.

This automatically closes the container before reopening it in read mode.

**●** close it and open it later on from the Welcome screen.

See also "Close the recorder [container"](#page-51-0) on page 52 or "Open a recorder [container"](#page-11-0) on page [12](#page-11-0).

In both cases, the recorder container opens in the Recorder Container window.

Besides the standard playback with the Play button, the following playback options are available in the Browse container area:

![](_page_53_Picture_8.jpeg)

![](_page_53_Picture_489.jpeg)

#### <span id="page-53-0"></span>Export container records to files

In the Recorder Container window, you can export the container records and specify several export options:

![](_page_53_Picture_490.jpeg)

When you export records from the open recorder container in the Export records pane, bear the following in mind:

#### File name extensions

When you type the file extension in the File Name field, the file type controls update accordingly. You can then change the file type either in the File Name field or in the file type controls.

#### File name placeholders

By typing  $@$  or clicking the Insert  $@$  placeholder control, you can insert the following placeholders for a variable export file name:

![](_page_54_Picture_384.jpeg)

![](_page_55_Picture_1.jpeg)

# 6. Specific Use Cases

### <span id="page-55-1"></span><span id="page-55-0"></span>6.1. Using Multi-Bank Cameras

The following features allow you to easily configure multi-bank cameras with eGrabber Studio.

#### Camera-Oriented discovery in the Welcome screen

In the Welcome screen, the Cameras view allows you to open the streams of a multi-bank camera linked to several eGrabbers, and get the full images in the Output pane.

A 16-connection CoaxPress camera made up of 4 banks of each 4 connections is displayed as follows in the eGrabbers view and Cameras view:

In the eGrabbers view: Two Coaxlink Octo frame grabbers (GenTL interfaces), configured in the 2-camera variant, receive each two banks (two GenTL devices) of the camera:

![](_page_55_Picture_278.jpeg)

eGrabbers view of a multi-bank camera (4 banks of 4 connections)

![](_page_56_Picture_1.jpeg)

**●** In the Cameras view: The camera is made up of two interfaces (0,1), each having two devices (0,1) with 4-connection links on each device: this makes up the four eGrabbers. Each eGrabber is identified as follows: [<interface number>:<device number>][<host connectors>].

![](_page_56_Picture_3.jpeg)

Cameras view of a multi-bank camera (4 banks of 4 connections)

NOTE The discovery reorders the devices if they are not connected in the right order, and shows the master device of the camera as the first device.

#### eGrabber-Specific configuration in the Features pane

When you open the camera in **eGrabber Studio**, it is made up of as many eGrabbers as connected camera banks.

From the grabbers list, you can select and configure a given eGrabber. By default, the grabbers[0] instance corresponds to the master device of the camera and is displayed first.

![](_page_56_Picture_318.jpeg)

![](_page_57_Picture_1.jpeg)

#### eGrabber-Specific Info in the Output pane

In the Output pane, the transfer rate information, accessible from the incon, is displayed specifically for each eGrabber:

![](_page_57_Picture_214.jpeg)

#### eGrabber-Specific logging in the Script pane

When configuring a GenApi feature on a given eGrabber, the action log in the Scripts pane specifies the eGrabber on which the feature has been modified:

![](_page_57_Picture_215.jpeg)

You can save the script and reapply it to the same camera later on since the eGrabbers will always be organized in the same order even if the devices are connected in a different order.

![](_page_58_Picture_1.jpeg)

# <span id="page-58-0"></span>7. Firmware Manager - GUI mode

### <span id="page-58-1"></span>7.1. Overview

eGrabber Studio provides a GUI (Graphical User Interface) to the Firmware Manager.

It allows to manage the embedded firmware of any Coaxlink and Grablink Duo frame grabbers.

#### Access

To open the Firmware Manager select one of the following methods:

- **●** From the Windows Start Menu: click on Firmware Manager shortcut
- **•** From the Welcome Screen of **eGrabber Studio**, click on the Firmware Manager button.

#### Displayed items

- **●** The Cards view lists all the cards in the system. It allows to view or modify the installed firmware.
- **●** The Details view lists all the available firmware variants embedded in the release. It also allows to select an alternate source of firmware (file or folder).

![](_page_59_Picture_1.jpeg)

### <span id="page-59-0"></span>7.2. Cards View Description

The Cards view lists all the cards in the system.

![](_page_59_Picture_327.jpeg)

#### Cards view

#### Card entry

A card entry line is composed of:

- **●** A card icon,
- **●** A card identifier string,
- **●** An optional tag,
- **●** An additional orange/red tag to report a warning/error related to the card (if any).

#### Card identifier

The card identifier string is composed of:

- **●** The product name (e.g.'Coaxlink Quad'),
- **●** The currently installed firmware name (e.g. '2-camera'),
- **●** The serial number (e.g. 'KQU00031').

#### Card properties

The following card properties can be displayed by expanding a card entry:

- **●** Product code (e.g.'PC1632'),
- **●** Part number,
- **●** Serial number (e.g. 'KQU00031'),
- **●** Firmware status (e.g. 'OK'),
- **●** Current firmware variant and revision number (e.g. 'Variant "2-camera" revision 412'),
- **●** A list of available firmware variants.

![](_page_60_Picture_1.jpeg)

#### Available firmware

Each entry in this list provides:

- **●** Variant name and revision (e.g. 'Variant "1-camera" revision 412'),
- **•** An Update button to update the current firmware variant or an Install button to install another variant than the current one.

#### Power cycle needed tag

A Power cycle needed tag is added after having installed a firmware to inform the user that a power-cycle is now required to finalize the operation. It will disappear after the next power cycle.

![](_page_60_Picture_202.jpeg)

Cards view with "Power-cycle needed" tag

![](_page_61_Picture_1.jpeg)

### <span id="page-61-0"></span>7.3. Details View Description

The Details view lists all the available firmware variants in a firmware source.

#### Firmware sources

Possible firmware sources are:

- **●** Embedded: all the firmware variants embedded in the eGrabber installation package. (Default source.)
- **●** File: firmware variant(s) within a specific file (to specify)
- **●** Folder: firmware variant(s) within a specific folder (to specify)

![](_page_61_Picture_244.jpeg)

Details view (Embedded firmware source)

#### Firmware properties

The following firmware properties are shown when selecting a firmware entry:

- **●** Firmware name (e.g.'PC1633 Coaxlink Quad G3 (1-camera)'),
- **●** Firmware variant (e.g. '1-camera'),
- **●** Firmware revision (e.g. '412'),
- **●** Checksum value.

![](_page_62_Picture_1.jpeg)

## 8. Glossary

#### <span id="page-62-0"></span>B

#### Buffer module

GenTL module that represents a memory buffer. Buffers must be announced to the data stream that will fill them with image data.

#### C

#### Callback model

Defines when and where (in which thread) callback functions are executed. eGrabber supports three callback models named respectively CallbackOnDemand, CallbackSingleThread and CallbackMultiThread.

#### Camera and illumination controller

Part of a frame grabber card that controls a camera and its associated illumination devices. Hosted in the device module.

#### CIC

Acronym for Camera and Illumination Controller

#### Camera Link

Robust communications link using a dedicated cable connection and a standardized communications protocol. Camera Link is a hardware specification that standardizes the connection between cameras and frame grabbers. It defines a complete interface that includes provisions for data transfer, camera timing, serial communications, and real-time signaling to the camera.

#### Coaxlink

Euresys product series of CoaXPress frame grabbers

#### Coaxlink card

Euresys CoaXPress frame grabber

![](_page_63_Picture_1.jpeg)

#### Coaxlink driver

Euresys software driver for Coaxlink cards (superseded by eGrabber driver since release 12.8)

#### Coaxlink series

Euresys product series of CoaXPress frame grabbers

#### **CXP**

Acronym for CoaXPress

#### CoaXPress

Interface and communication standard for industrial cameras using single or multiple coaxial cables. It supports the asymmetric high-speed transmission of images and related control data. This digital interface standard, hosted by the JIIA (Japan Industrial Imaging Association), has been developed for high-speed image data transmission in machine vision applications. (Source: http://www.coaxpress.com/)

#### Common transport interface

GenTL producer

#### **CTI**

Acronym for Common Transport Interface

#### D

#### Data Stream module

GenTL module that handles buffers

#### device

Represents the camera component in the frame grabber driver. This is the camera defined in the driver, as opposed to the camera actually connected to the frame grabber (remote device). This corresponds to the GenTL Device module.

#### Device module

GenTL module that contains the frame grabber settings relating to the camera. Parent of the data stream module. Sibling of the remote device.

![](_page_64_Picture_1.jpeg)

E

#### eGrabber card

Euresys frame grabber driven by eGrabber (Coaxlink series and Grablink Duo)

#### eGrabber driver

Euresys software driver for the latest generation of image acquisition products (Coaxlink series and Grablink Duo)

#### eGrabber Gigelink

Optional library of eGrabber that provides a universal, hardwareindependent access to GigE Vision cameras

#### eGrabber Recorder

Optional library of eGrabber that provides video recording services to hard drives

#### **EMVA**

Acronym for European Machine Vision Association

#### G

#### GenApi

GenICam standard that deals with camera and frame grabber configuration

#### GenApi feature

Camera or frame grabber feature, defined in a register description. Either a set/get parameter, or a command with side effects.

#### GenApi features

Camera or frame grabber feature, defined in a register description. Either a set/get parameter, or a command with side effects.

#### GenICam

Set of EMVA standards. It consists of GenApi, GenTL, the SFNC and the PFNC.

![](_page_65_Picture_1.jpeg)

#### **GenTL**

GenICam standard that deals with data transport. TL stands for Transport Layer.

#### GenTL producer

Software library that implements the GenTL API. File with the cti extension (e.g., coaxlink.cti).

#### Gigelink

Shortname of eGrabber Gigelink

#### Grablink

Euresys product series of Camera Link frame grabbers

#### Grablink card

Euresys Camera Link frame grabber

#### Grablink series

Euresys product series of Camera Link frame grabbers

#### I

#### I/O toolbox

Part of eGrabber card that controls digital I/O lines and implements tools such as rate converters, delay lines, etc. Hosted in the interface module.

#### Info command

Numerical identifier used to query a specific piece of information from a GenTL module. Info commands are defined either in the standard GenTL header file, or in a vendor-specific header file (e.g., info commands specific to eGrabber are defined in include/GenTL\_v1\_5\_EuresysCustom.h).

#### interface

Represents the frame grabber component in the frame grabber driver. This corresponds to the GenTL Interface module.

#### Interface module

GenTL module that represents a frame grabber. Parent of the device module.

![](_page_66_Picture_1.jpeg)

#### P

#### PFNC

Acronym for Pixel Format Naming Convention

#### Power-over-CoaXPress

Standard power delivery method over the CoaXPress cables

#### PoCXP

Standard power delivery method over the CoaXPress cables

#### R

#### Recorder

Short name of eGrabber Recorder

#### Register description

XML file mapping low-level hardware registers to camera or frame grabber features

#### Remote device

Camera connected to a frame grabber. The term remote is used to distinguish this from the GenTL device module.

#### S

#### SFNC

Acronym for Standard Features Naming Convention

#### source

Corresponds to the GenTL producer in GenICam (for example coaxlink.cti)

#### System module

GenTL module that represents the GenTL producer. Also known as TLSystem. Parent of the interface module.

### $\mathsf{T}$  , and the contract of the contract of the contract of the contract of the contract of the contract of the contract of the contract of the contract of the contract of the contract of the contract of the contract of

#### Timestamp

The time at which an event occurs. For Coaxlink series and Grablink Duo, timestamps are always 64-bit integers and are expressed as the number of

![](_page_67_Picture_1.jpeg)

microseconds that have elapsed since the computer was started.